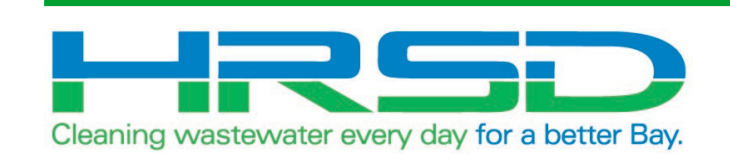

# Project EVO – Training for Project Managers

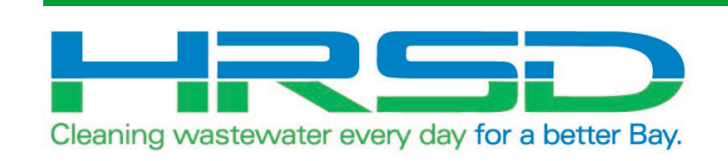

# General Information

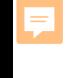

• HRSD is implementing an integration of their ERP software, EBS, and their project management software, Unifier, to eliminate redundancies and provide accurate and timely financial information. The goal of this project is to leverage the strengths inherent in each of the systems.

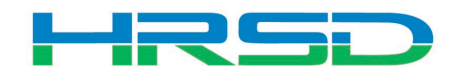

- Initiation and approval in Unifier:
	- Requisitions for capital projects
	- Change Orders for capital projects
	- Invoices against capital PO's
- Project and Program Forecasts
	- P6 integration in progress
- Risk Management
- Vendor and Ship-To integration

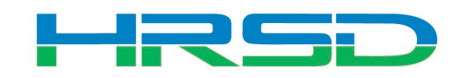

- Bid/Solicitation process Still in Oracle E-Business Suite (EBS, ERP)
	- Including contract award
- Non-CIP project processes
- Non-cost related Unifier processes

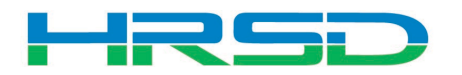

- iExpense
- Payment (check) requests for non-PO invoice
- Receiving
- Assigning of Requisitions

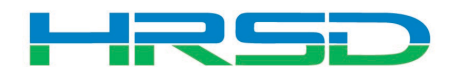

- May  $5<sup>th</sup>$  last day for initiation in EBS
- May  $12<sup>th</sup>$  last day to complete approvals in EBS – In-flight bids will be able to process in EBS
- May  $18<sup>th</sup>$  GO LIVE Cost records for capital projects initiated in Unifier
- Post go-live support: **unifieradmin@hrsd.com**

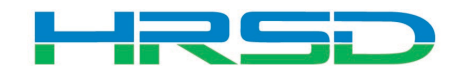

- [Unifier: https://uhrsd-primavera](https://uhrsd-primavera-idm.oracleindustry.com/)idm.oracleindustry.com/
- Contact Unifier Help Desk at [UnifierAdmin@hrsd.com](mailto:UnifierAdmin@hrsd.com) for Username and Password for Unifier
- Oracle E-Business Suite (EBS) or "ERP":
	- [https://ebsprdap1.hrsd.com/OA\\_HTML/AppsLocalLogin.jsp](https://ebsprdap1.hrsd.com/OA_HTML/AppsLocalLogin.jsp)
- Note: Chrome is the preferred broser

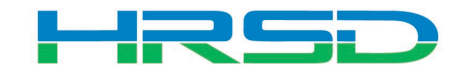

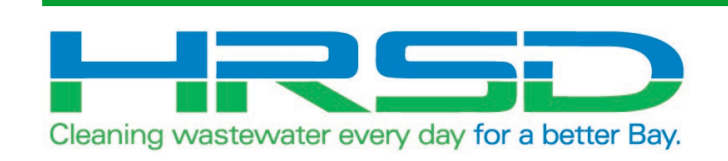

## Project Appropriation

• Budget BP Node>Appropriated Budget

E

- Unifier must at least have a Pending Appropriation to allow for initiation of Contract or Contract Change
- Appropriations should be budgeted to the Task Budget codes

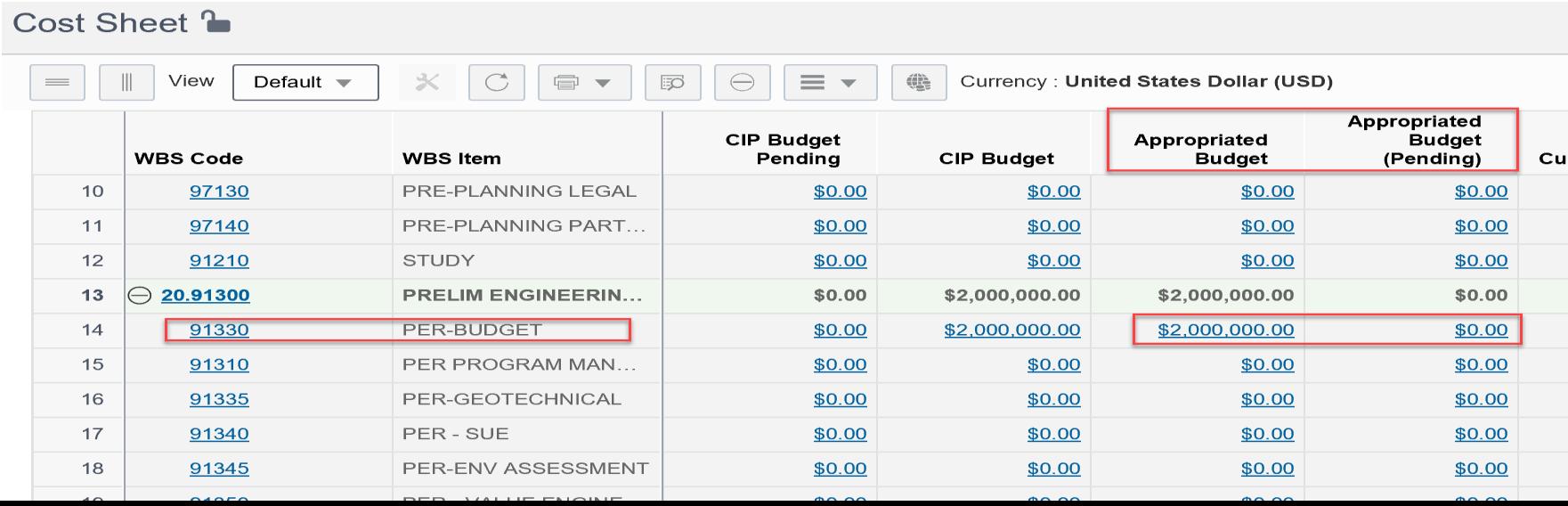

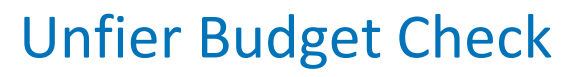

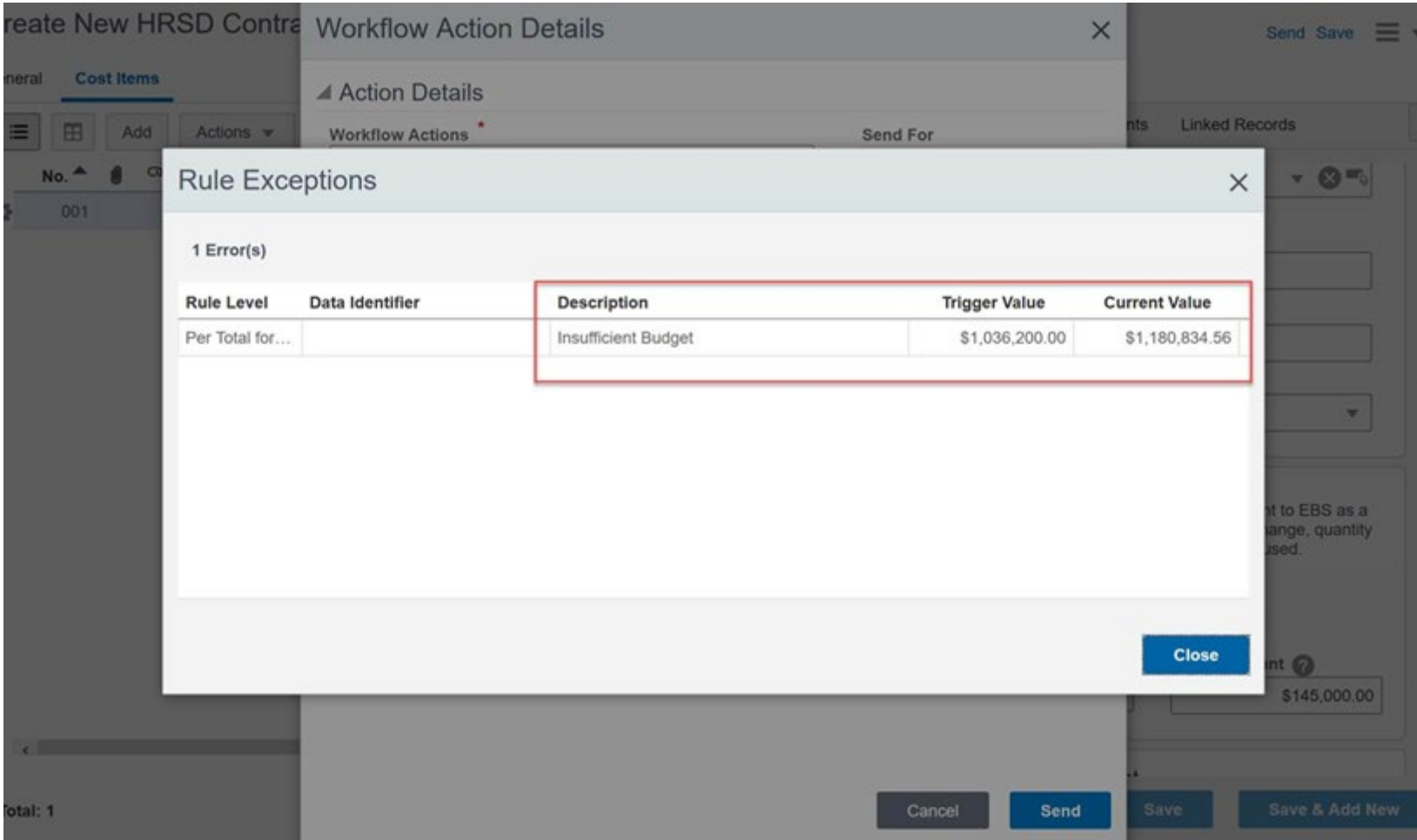

 $\overline{\mathbf{F}}$ 

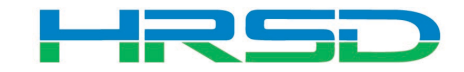

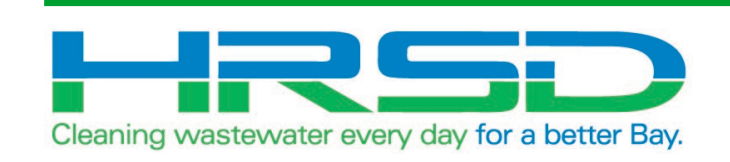

# HRSD Contracts Project Manager Initiated

- Used by Project Managers to initiate Requisitions
- EBS Requisitions = Unifier's HRSD Contracts BP
- Flow of information:

 $=$ 

- 1. HRSD Contract BP created and approved
- 2. Interface to EBS for Req creation
- 3. Bid process and PO awarded in EBS
- 4. Interface Final Contract Information back to Unifier

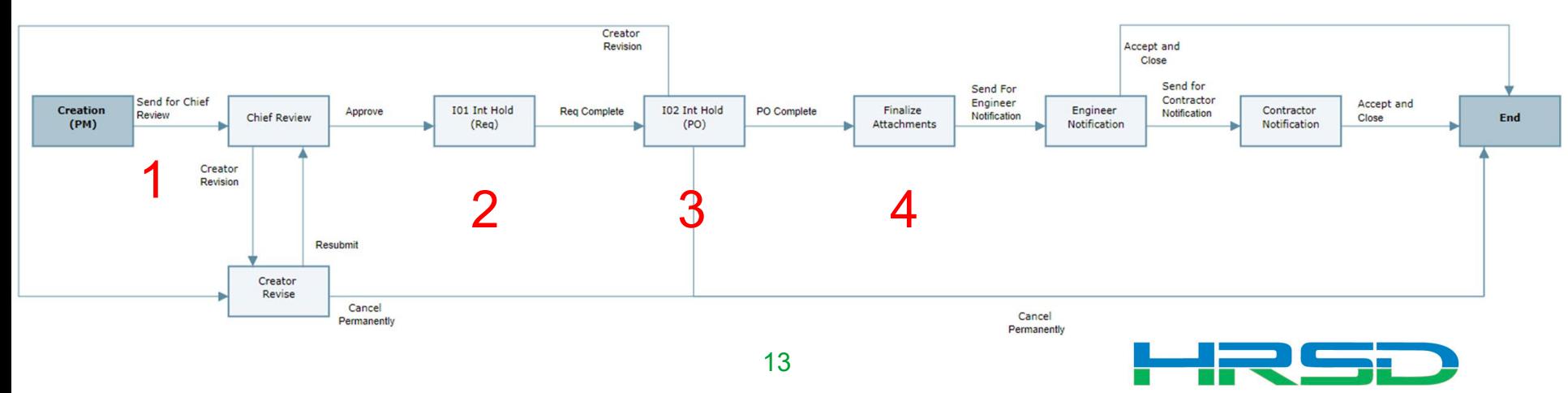

• Project > Contractual BP Logs > HRSD Contracts > Create

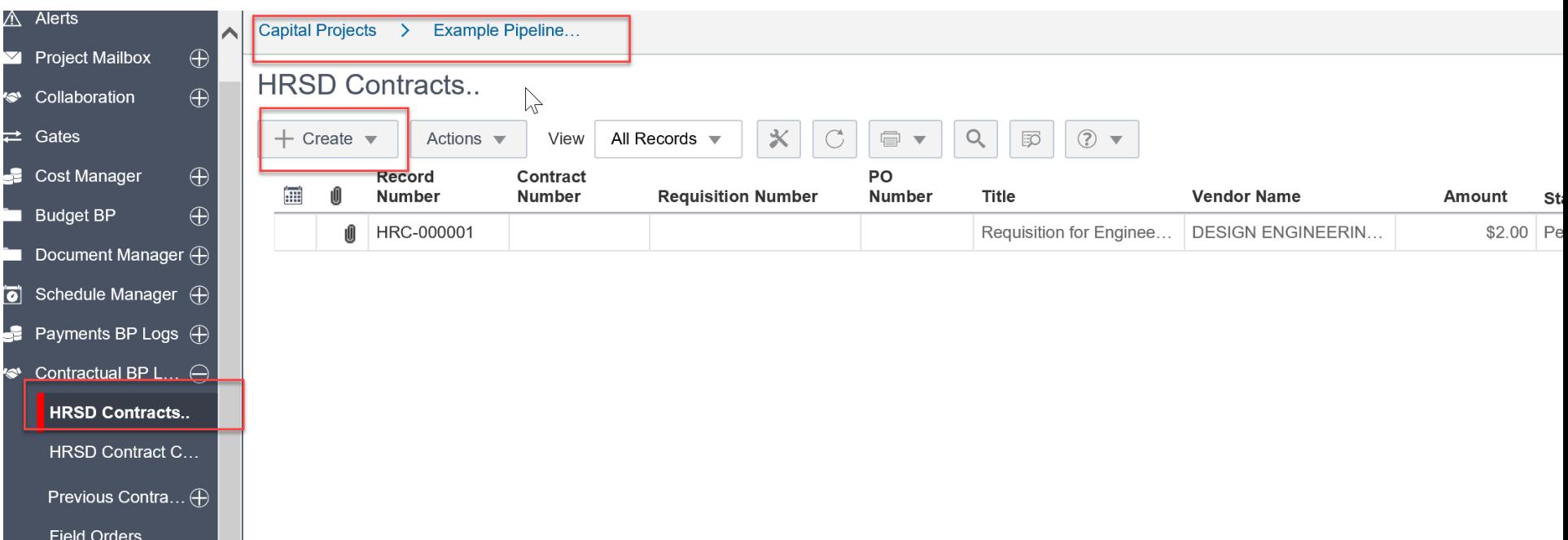

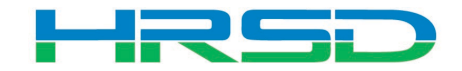

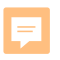

### Creating HRSD Contracts – Required Metadata

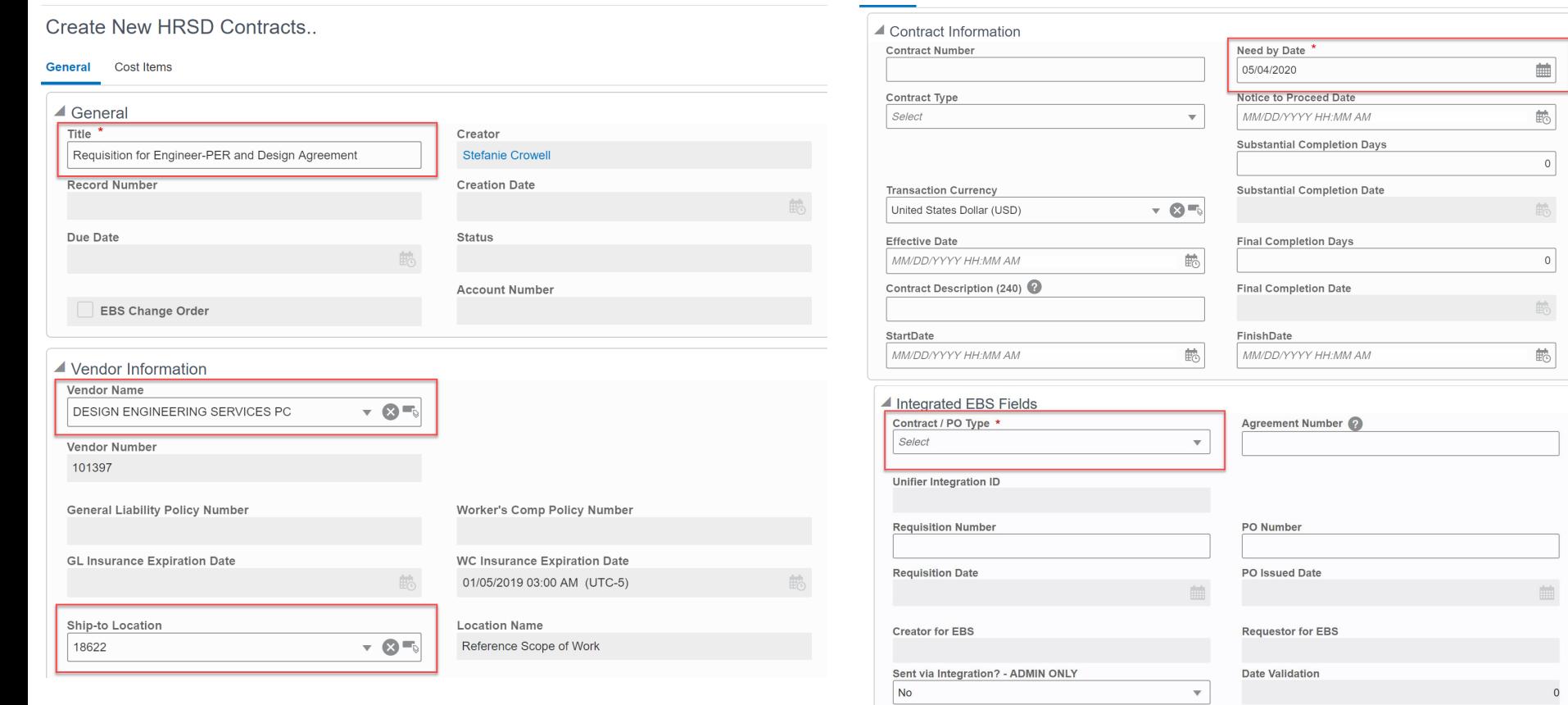

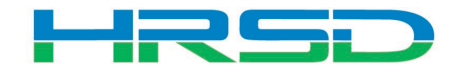

m

 $\overline{\phantom{0}}$ 

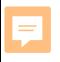

### Adding Attachments

## • Use the Attachments tab on the right-hand section of the General tab to upload documents

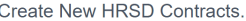

General Cost Items

Send Save  $\equiv$   $\star$ 

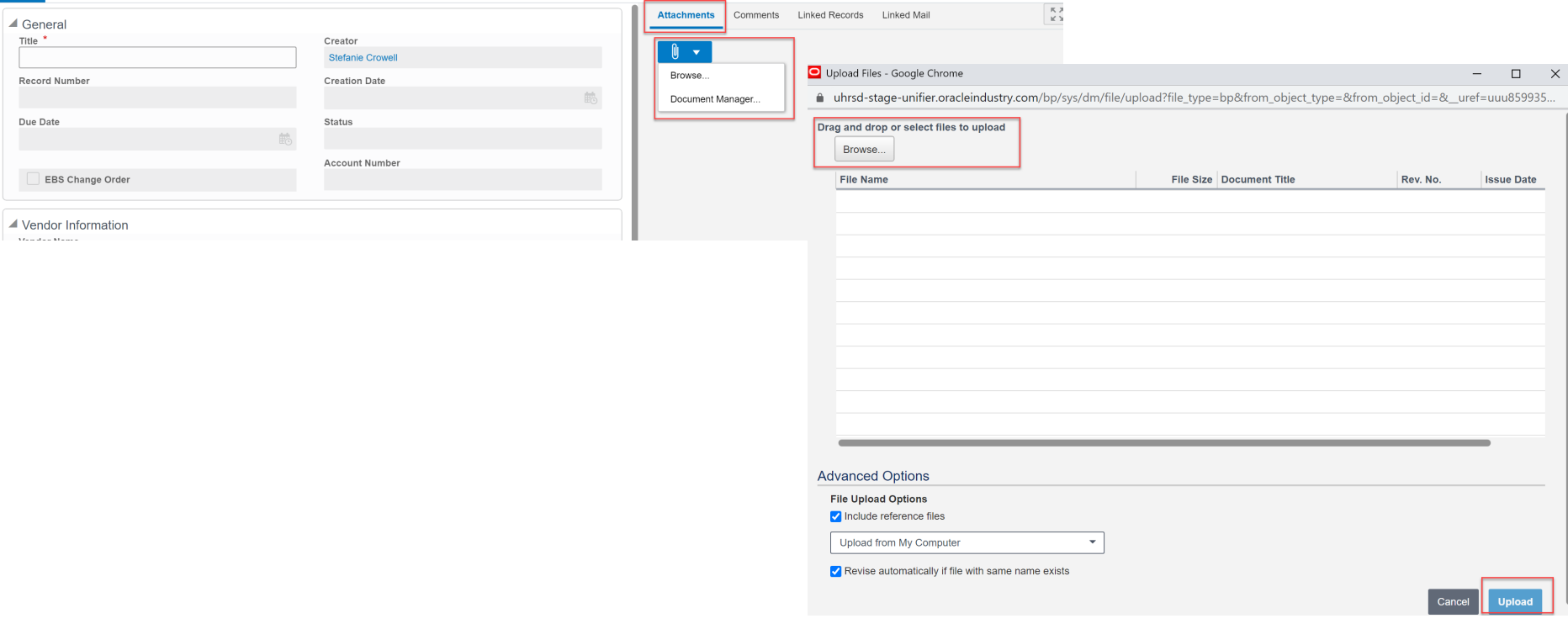

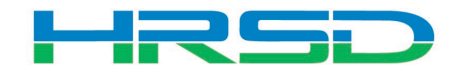

### Creating HRSD Contracts – Cost Information Tips

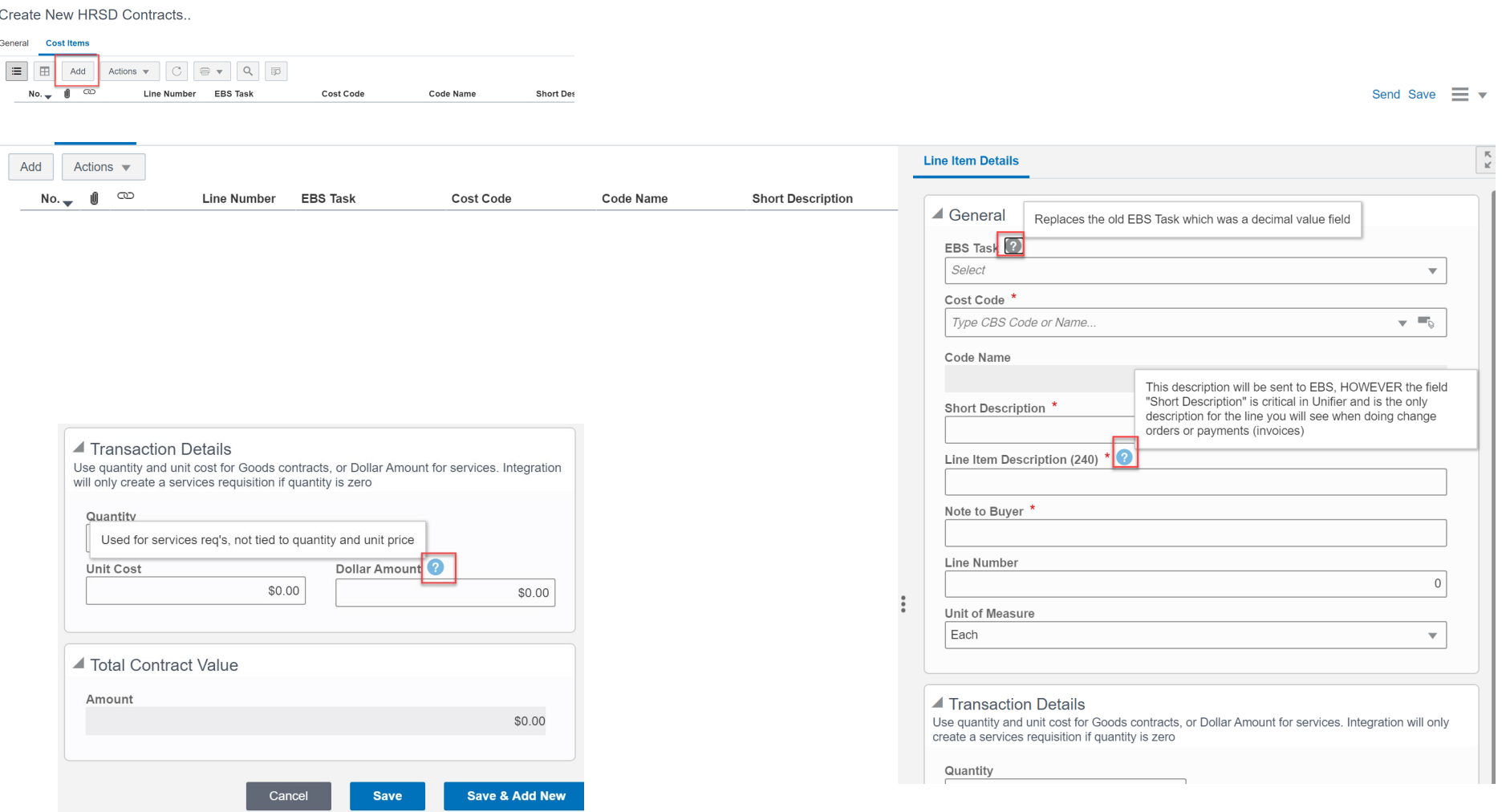

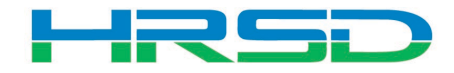

Ę

### Creating HRSD Contracts – Required Metadata

Create New HRSD Contracts..

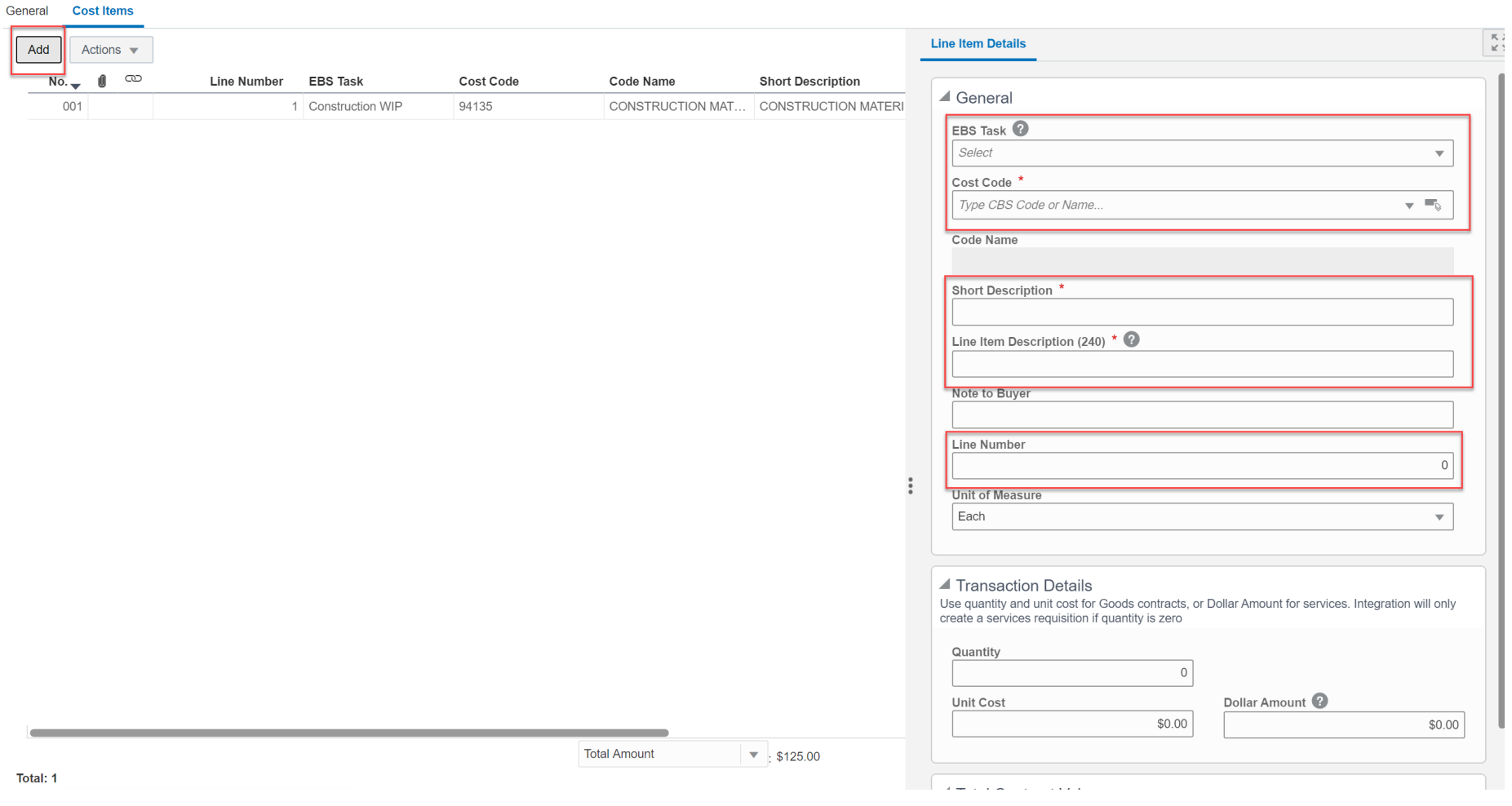

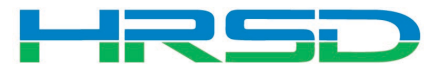

#### Cost Codes – Important!

- EBS Task AKA project phase
	- Previously 10.01, 20.01, etc.
	- **Use WIP** unless purchasing land, or a project that will not result in a capitalizable asset (ex. studies)
		- WIP for Capitalizable projects
		- Non-WIP for Non-Capitalizable projects
		- Land for the purchase of land
	- Directs to the subset of expenditure types that can be selected

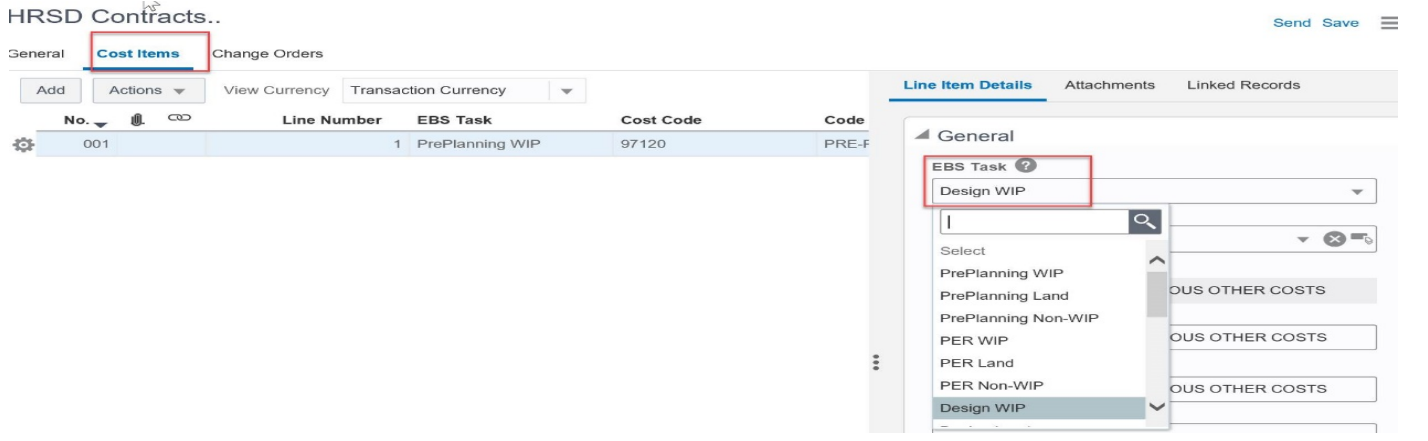

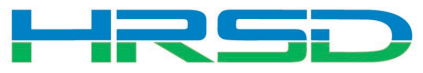

#### Cost Codes – Important!

Code Name

**DESIGN AGREEMENT** 

- Cost Code AKA Expenditure Type
- Must match with EBS Task

F

- Mismatches will be rejected by interface
- Unfortunately, selections cannot be enforced by the system

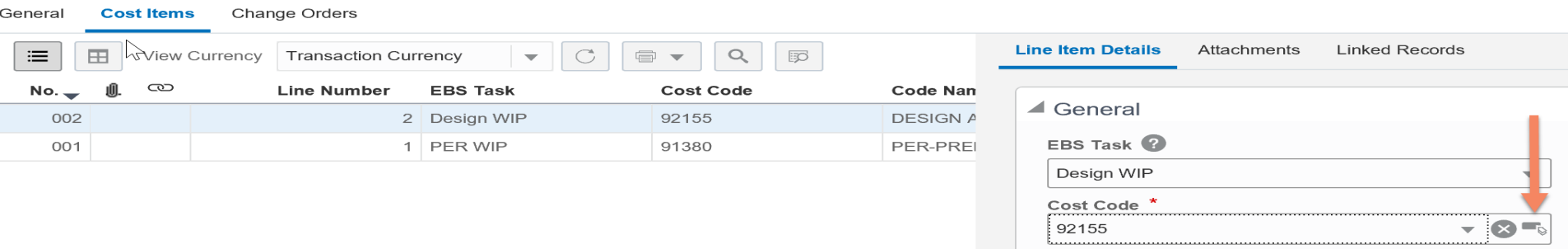

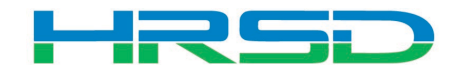

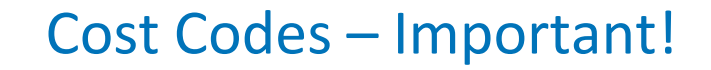

• Cost Codes

F

• For example, if Design WIP is selected as EBS Task, a cost code in the design section must be used:

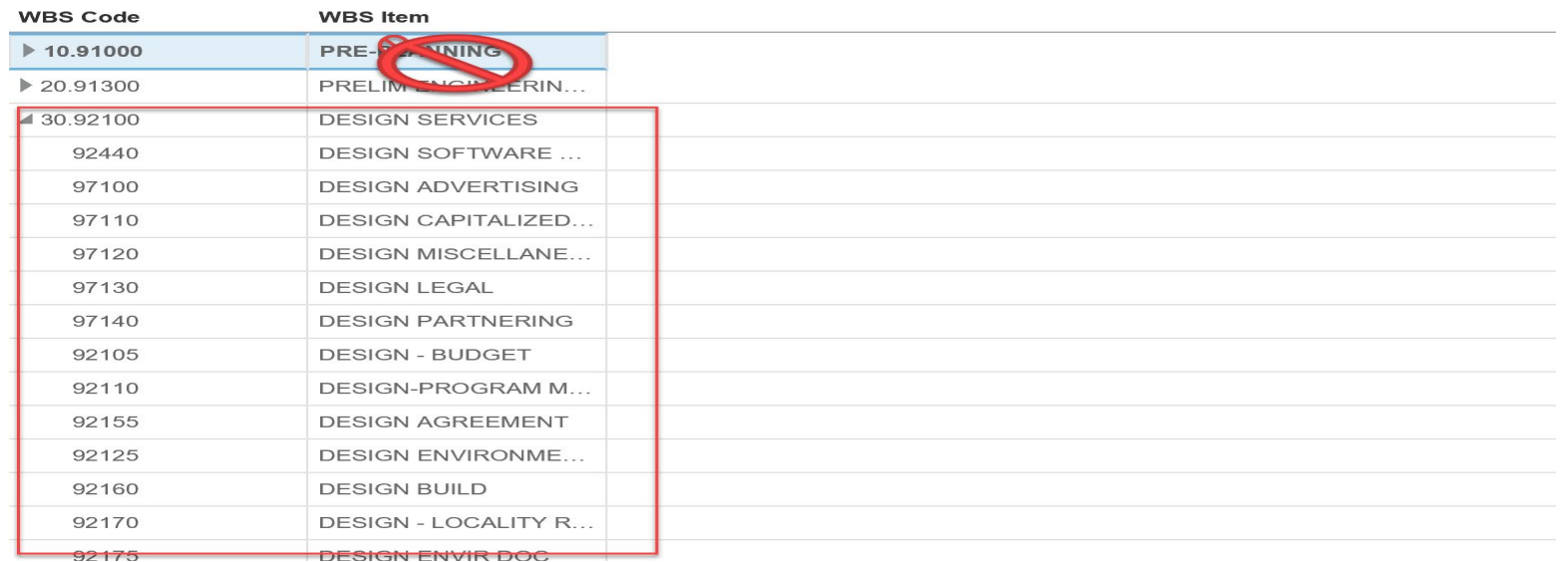

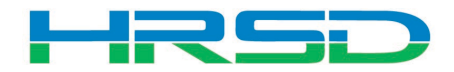

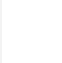

- Determines the type of contract
- Quantity vs Dollar Amount
	- 1. Quantity and Unit Cost Goods Billed by Quantity

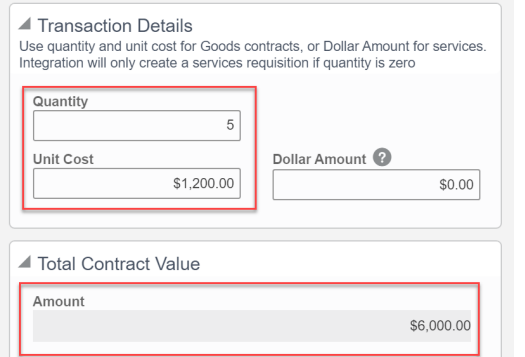

2. Dollar Amount – Used for Services

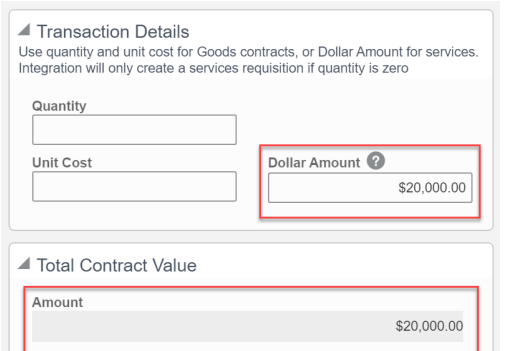

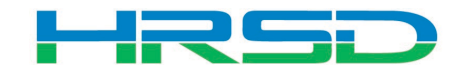

### Send for Approval, Send to Interface

### • PM send for approval:

F

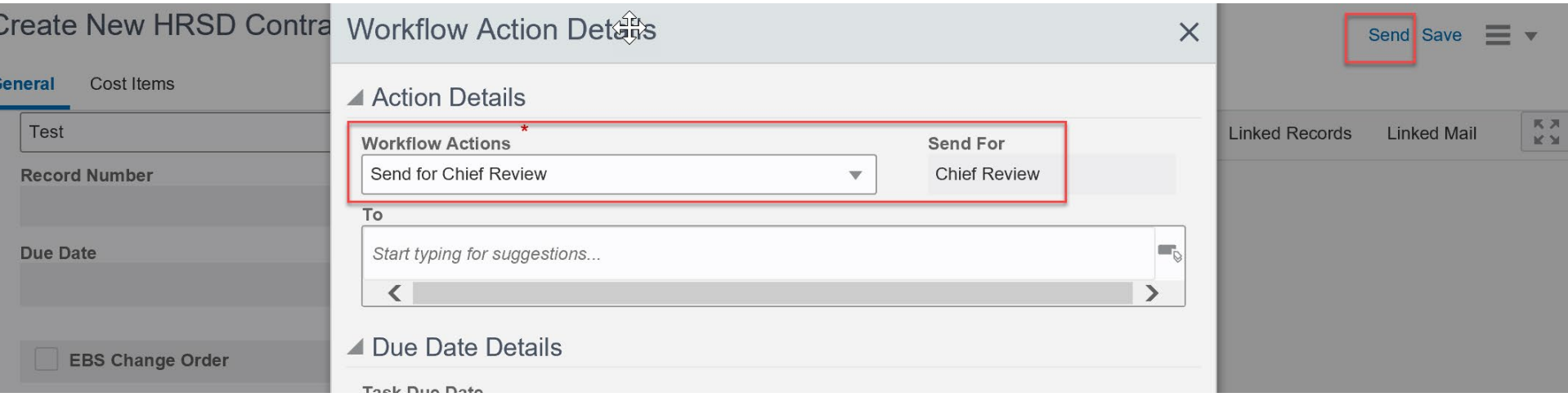

### • Chief send to interface:

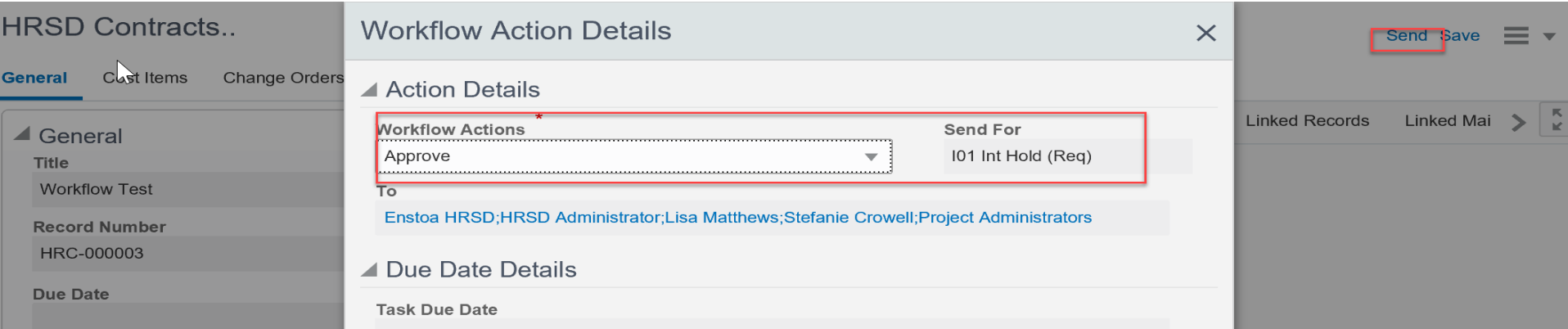

### Checking Requisition and Workflow Progress

 $\equiv$   $\star$ 

- General > Integrated EBS Fields
	- Requisition Number and Requisition Date fields will update via EBS Integration
- General > Workflow Progress
- Record will move to the I02 Int Hold (PO) step to wait **for PO information**

 $Q_{\text{total}}$ 

厚

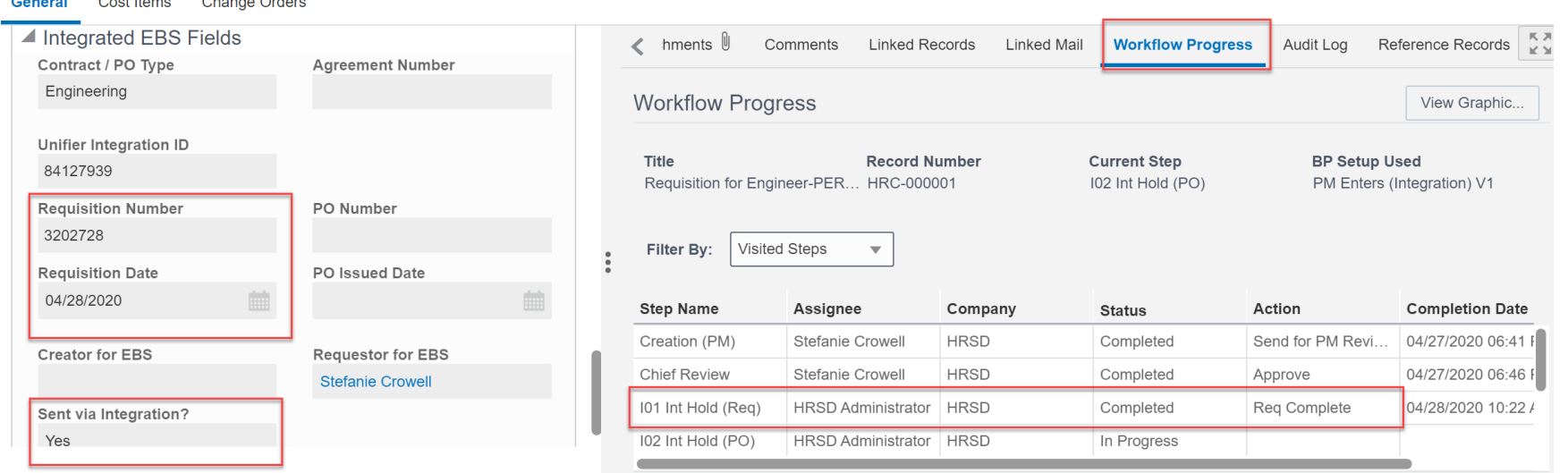

#### Checking Purchase Order and Workflow Progress

• General > Integrated EBS Fields

E

- Awarded Vendor, PO Number and PO Issued Date fields will update via EBS Integration
- General > Workflow Progress
	- Record moved to Finalize Attachments when complete

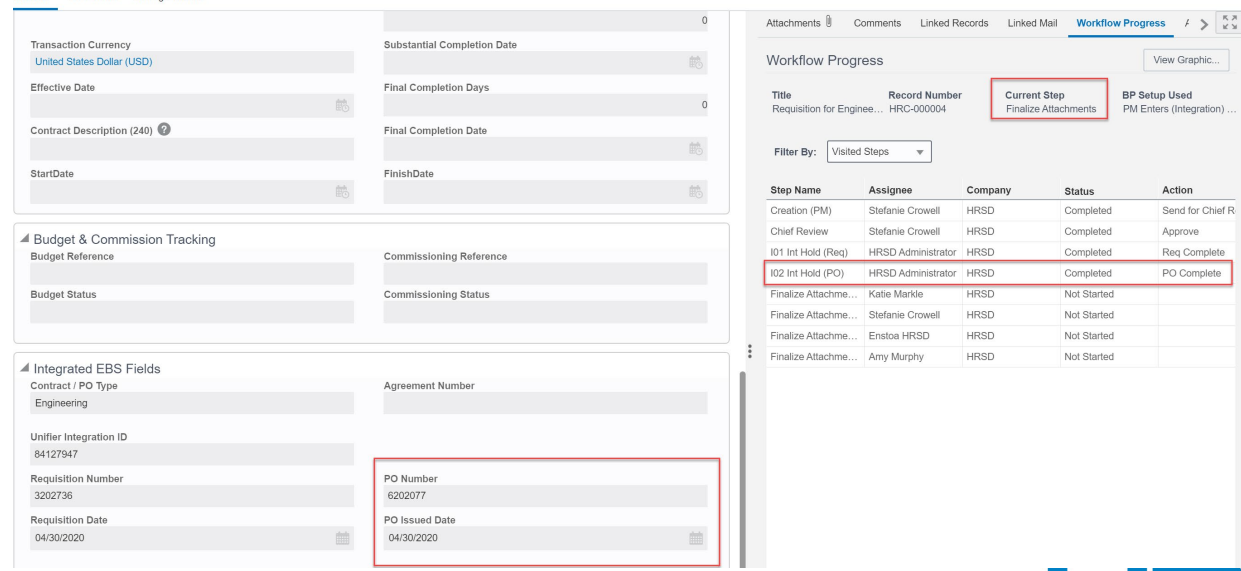

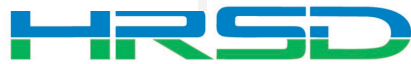

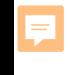

 $at$  Chant  $\Omega$ 

### Retainage

- Retainage is initiated in EBS
- Can be viewed in Unifier cost sheet

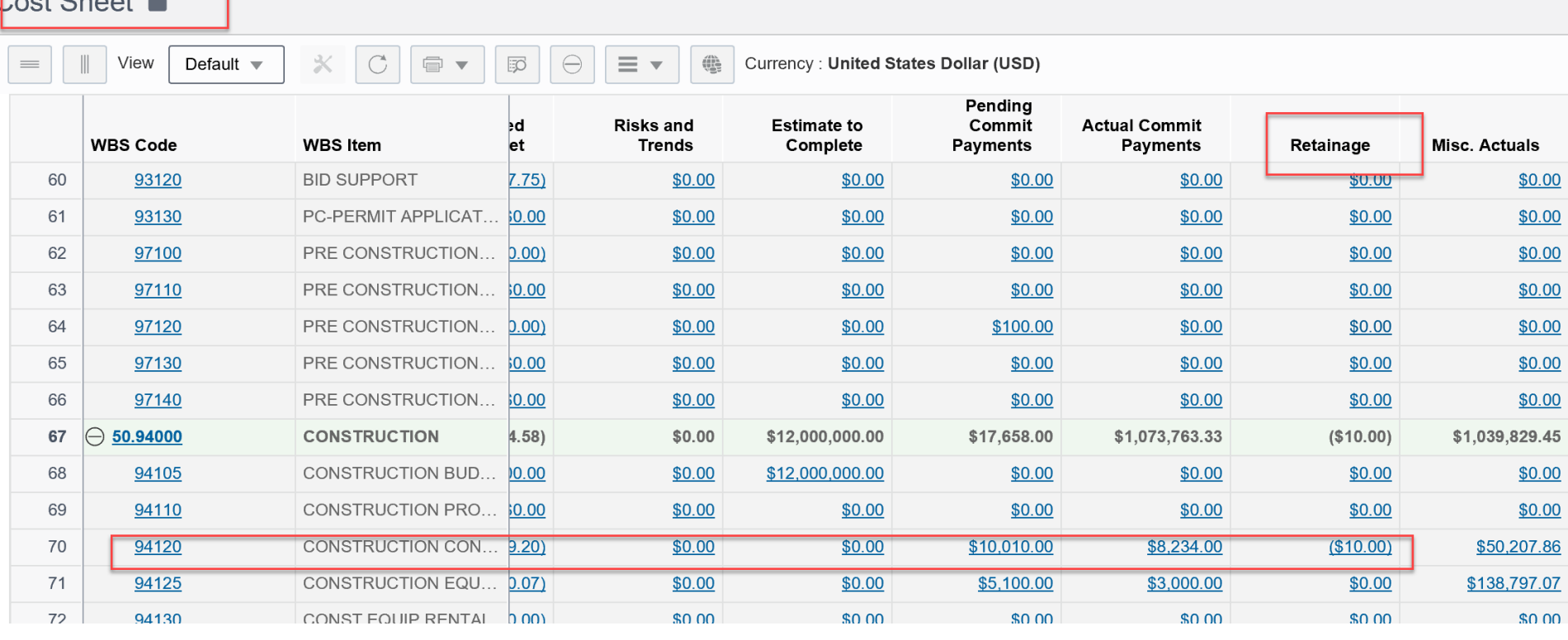

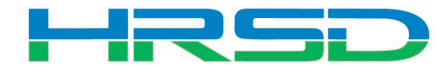

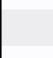

- Contract Specialist or Procurement Specialist task
	- Upload final copies of attachments
	- Send for Engineer Notification

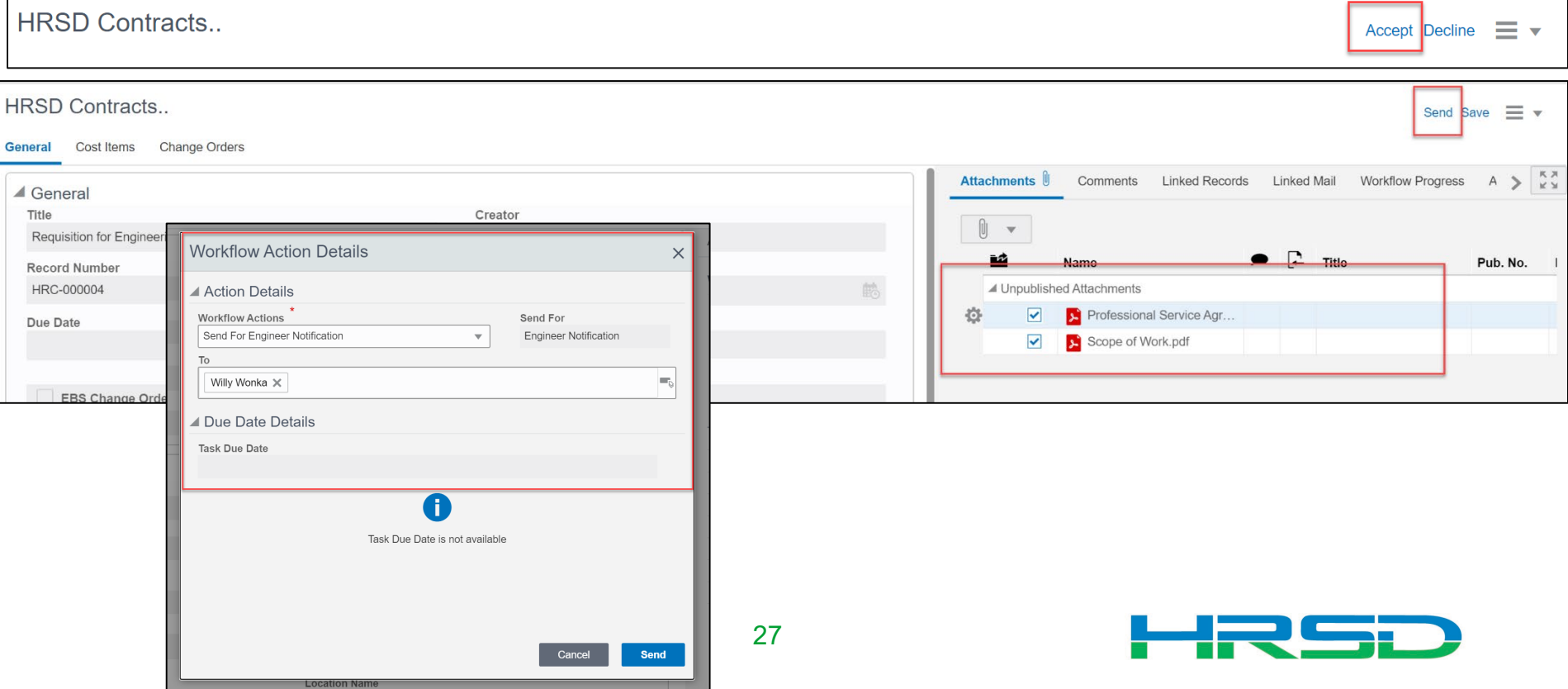

- Engineer notified for either:
	- Professional Services Agreement OR
	- Contractor award
- Workflows

F

- Accept and Close-record reaches Approved status
- Contractor Notification-notifies Contractor of award

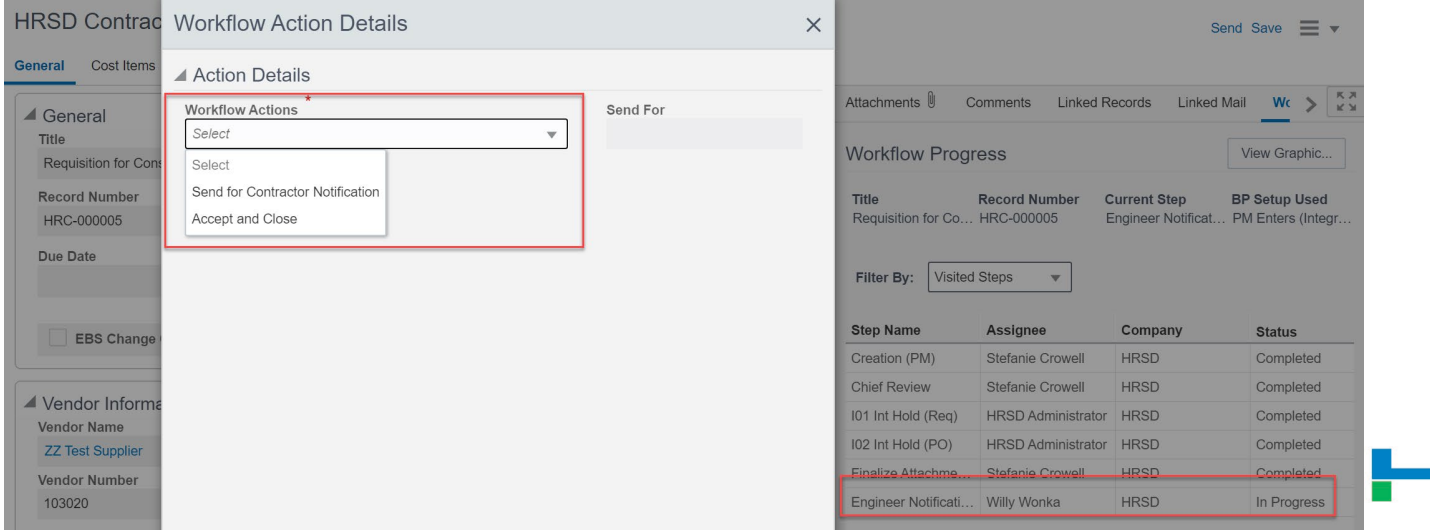

- Contractor awarded the PO will be notified and be able to view final attachments
- Workflow

E

### – Accept and Close for record to reach final (end) status

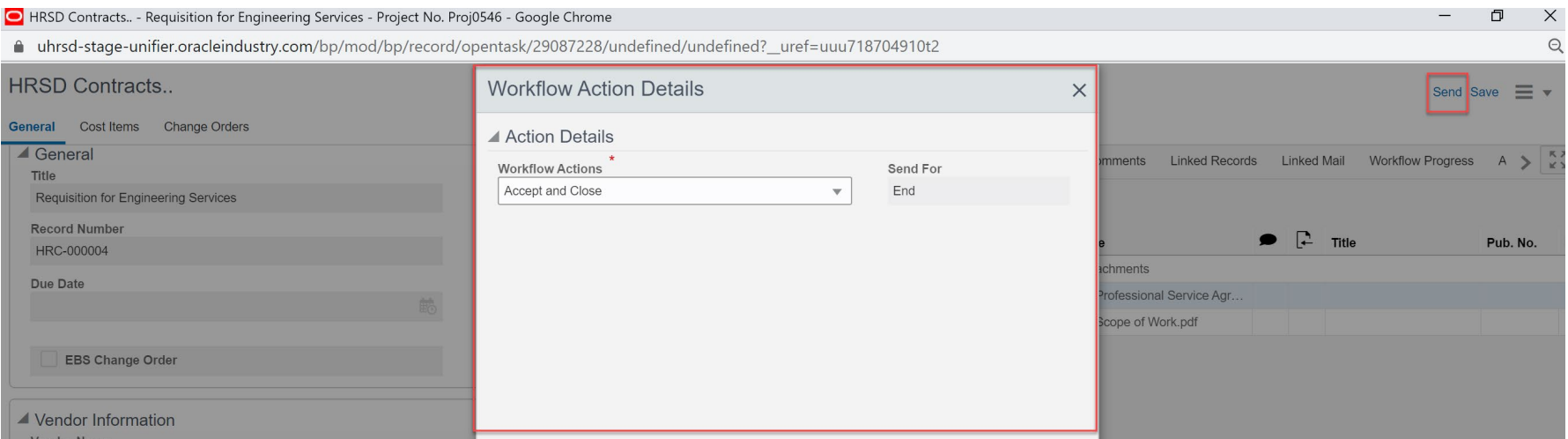

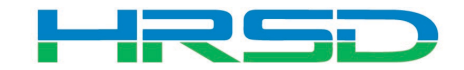

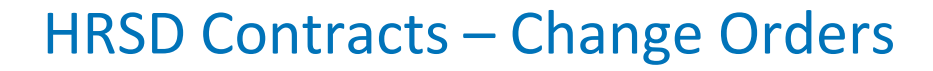

## • Change Orders can be viewed from within the corresponding HRSD Contract record

E

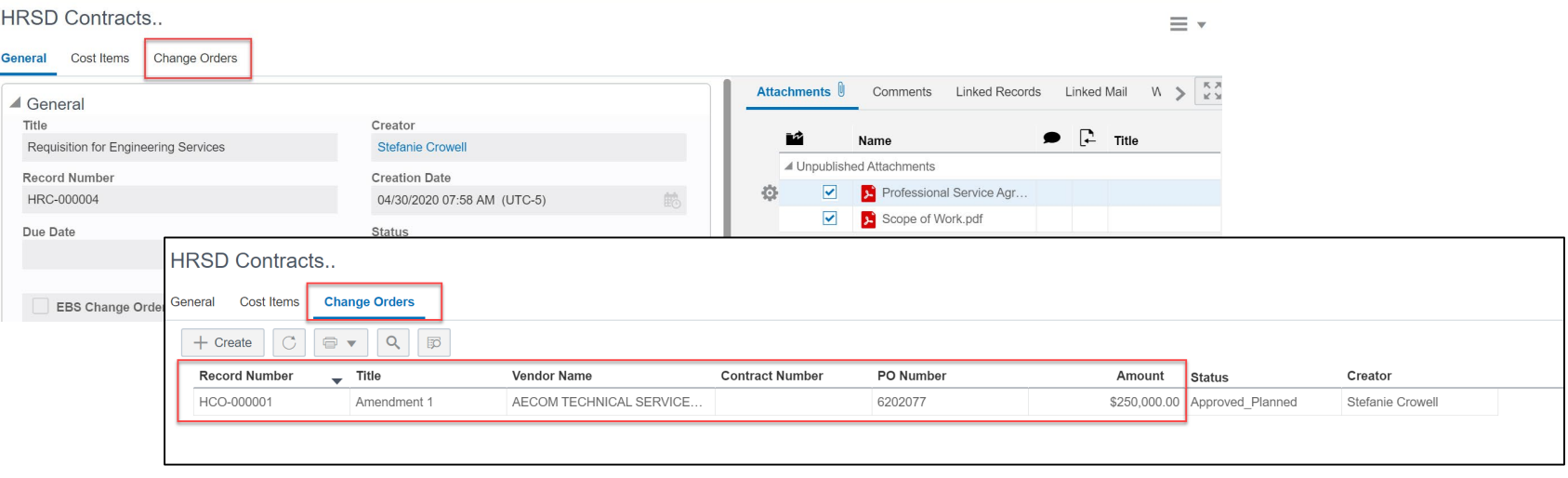

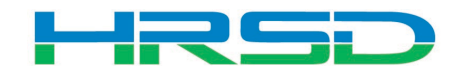

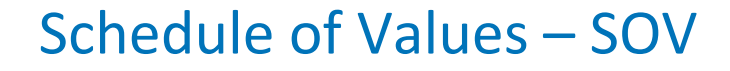

## • Unifier SOV tracks Contracts, Change Orders, and Invoice totals per contract record

厚

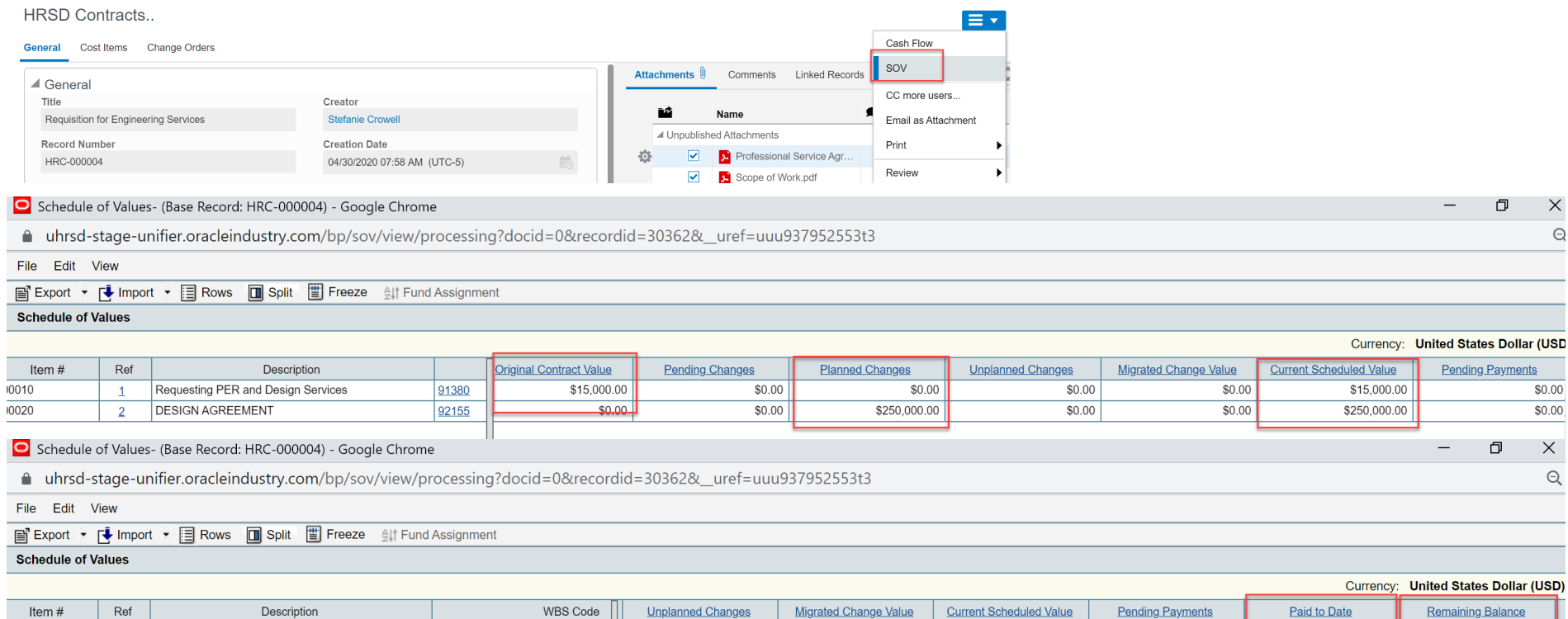

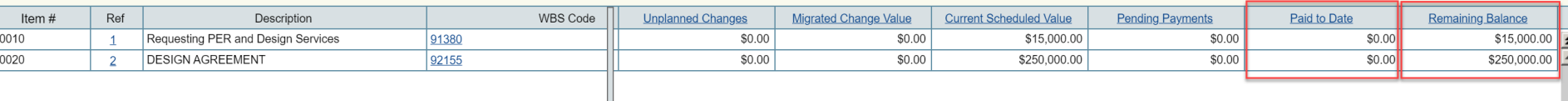

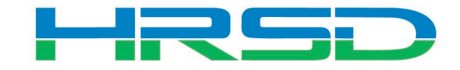

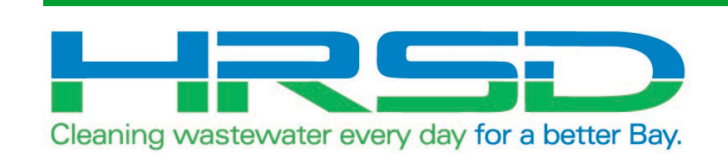

# HRSD Contract Change Project Manager Initiated

- Used by Project Managers to initiate Amendments and Change Orders
- Flow of information:

E

- 1. HRSD Contract Change BP created and approved
- 2. Interface to EBS for changes to original PO
- 3. Lines items added/updated in ERP
- 4. Interface Line Item information back to Unifier

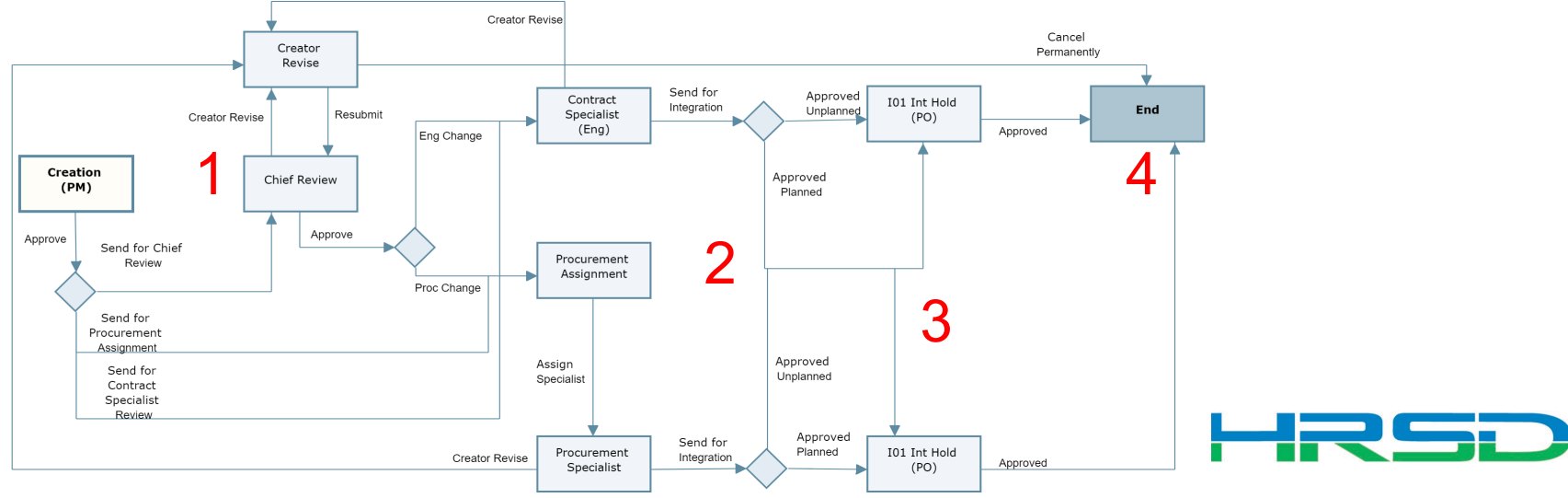

• Project > Contractual BP Logs > HRSD Contract Change > Create

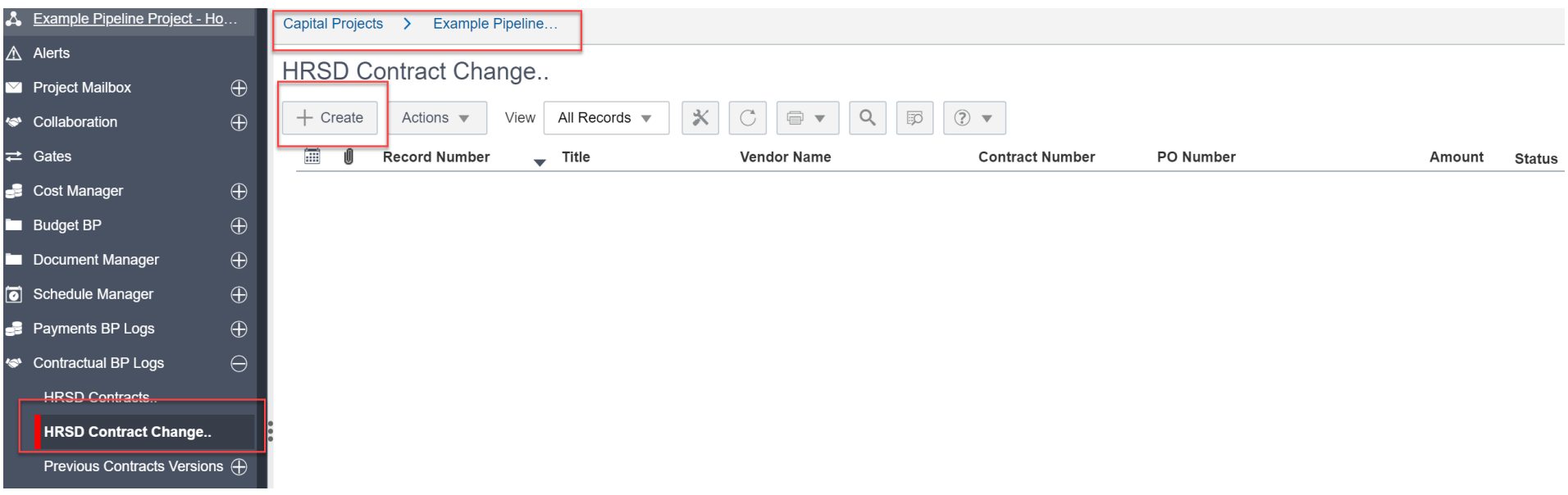

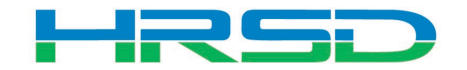

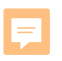

### Creating HRSD Contract Change – Required Metadata

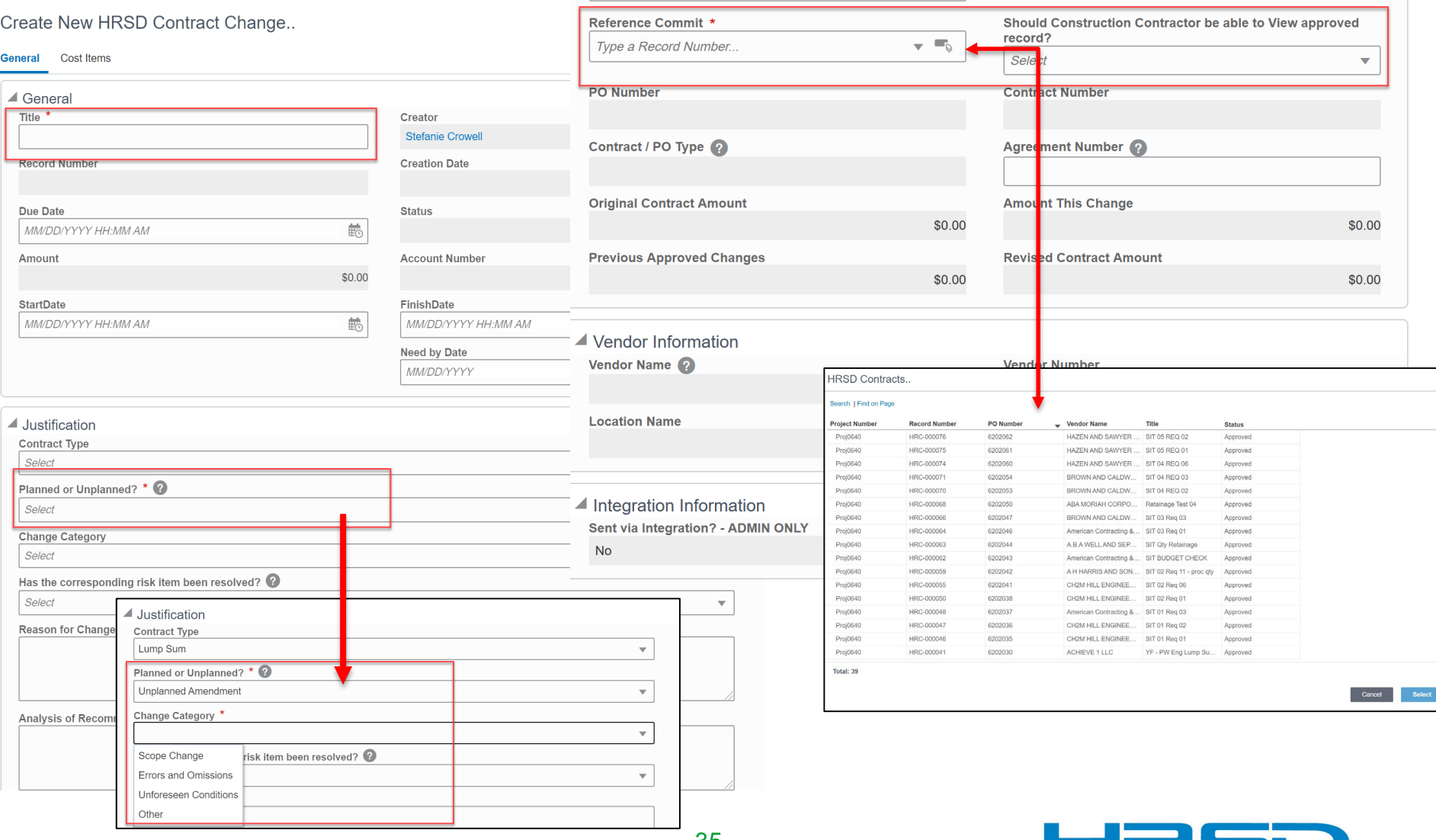

a <mark>a s</mark>

 $\overline{\phantom{a}}$  . The set of  $\overline{\phantom{a}}$ 

#### Creating HRSD Contract Change – Base Contract Information

• Fields filled from original HRSD Contract BP

E

• Contract/PO Type – determines record workflow

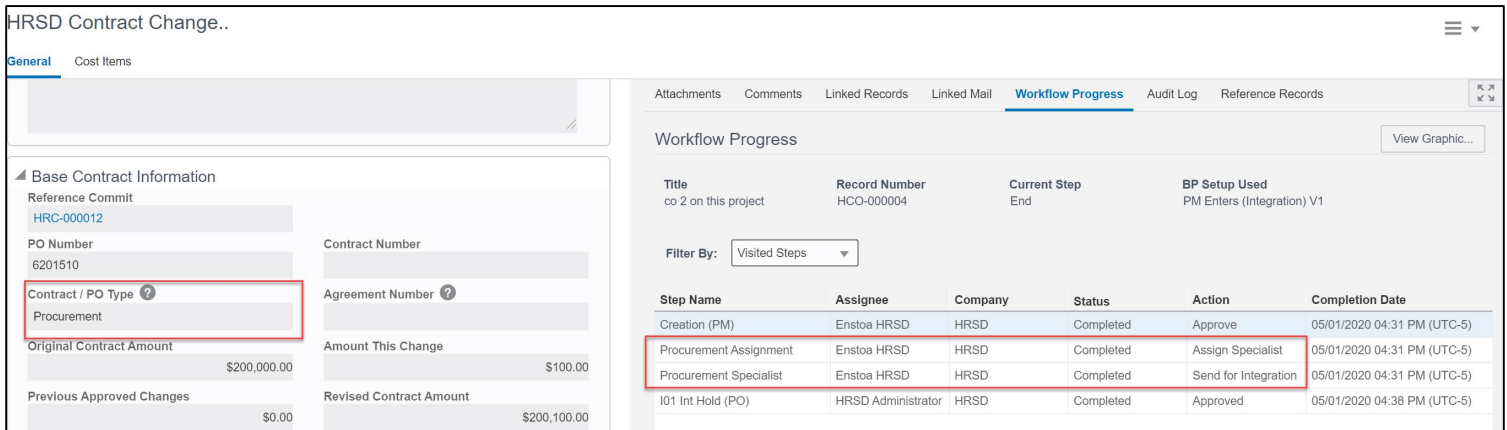

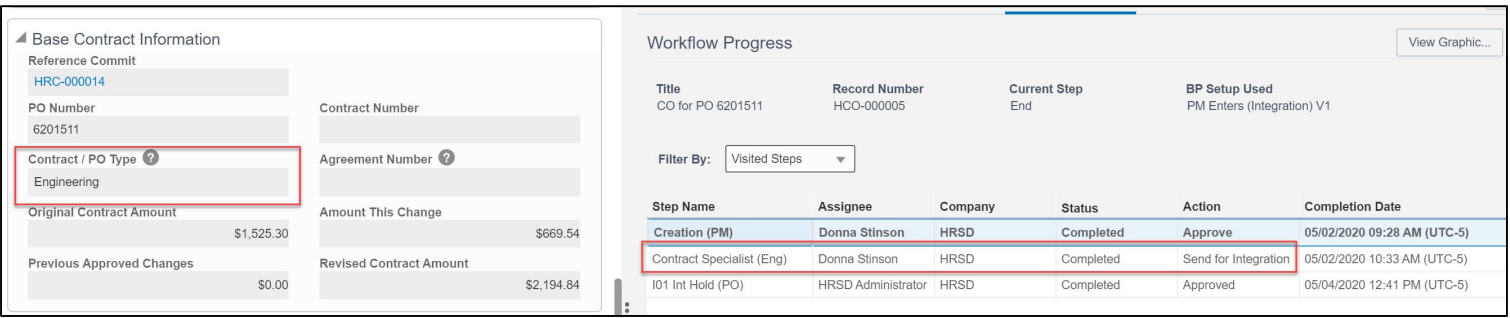

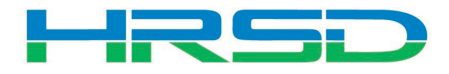
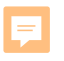

# Creating HRSD Contract Change – General Tooltips

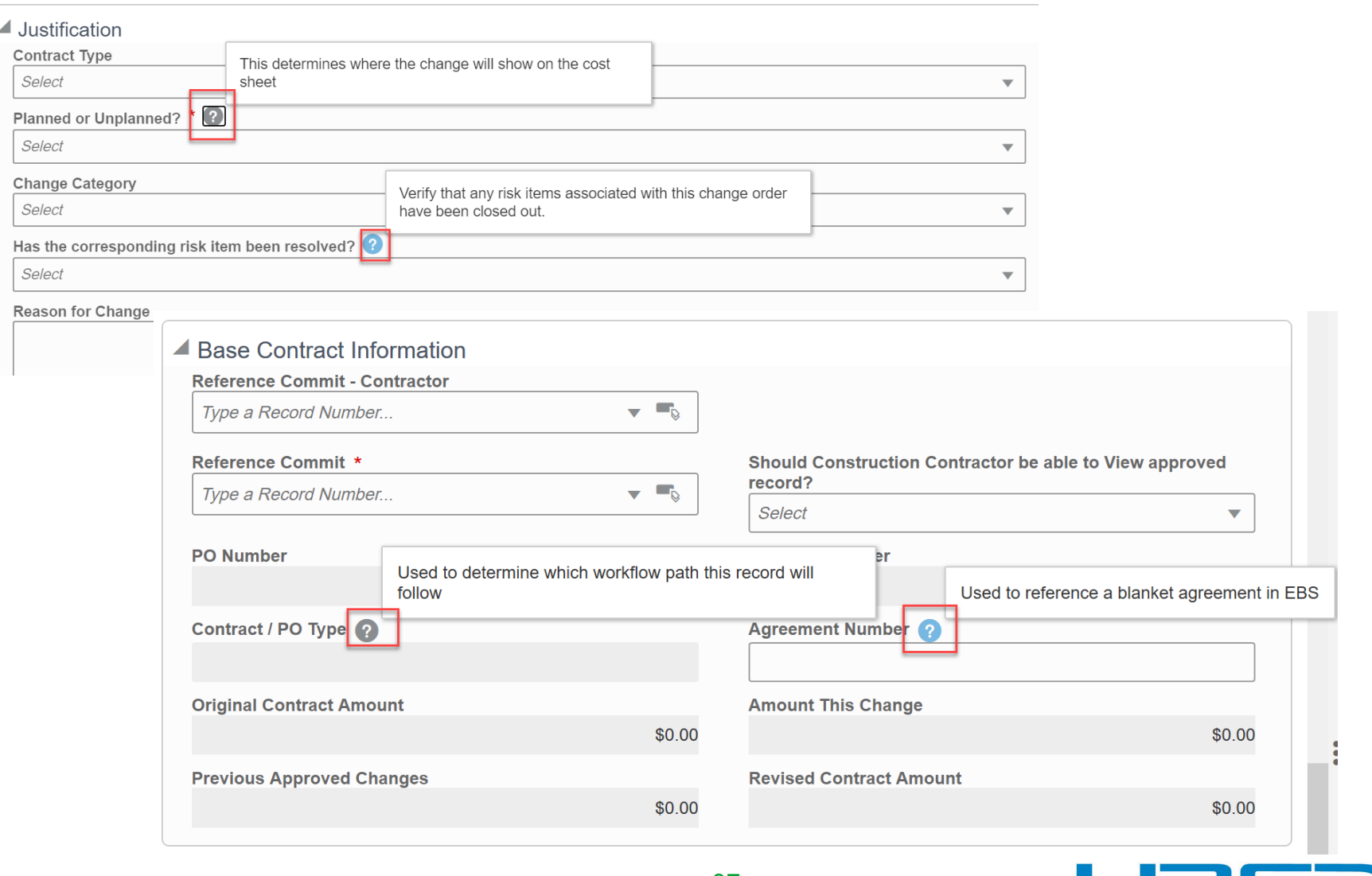

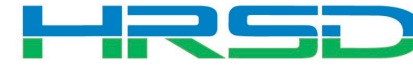

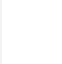

### Adding Attachments

# • Use the Attachments tab on the right-hand section of the General tab to upload documents

#### Create New HRSD Contract Change..

Send Save  $\equiv$   $\star$ 

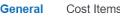

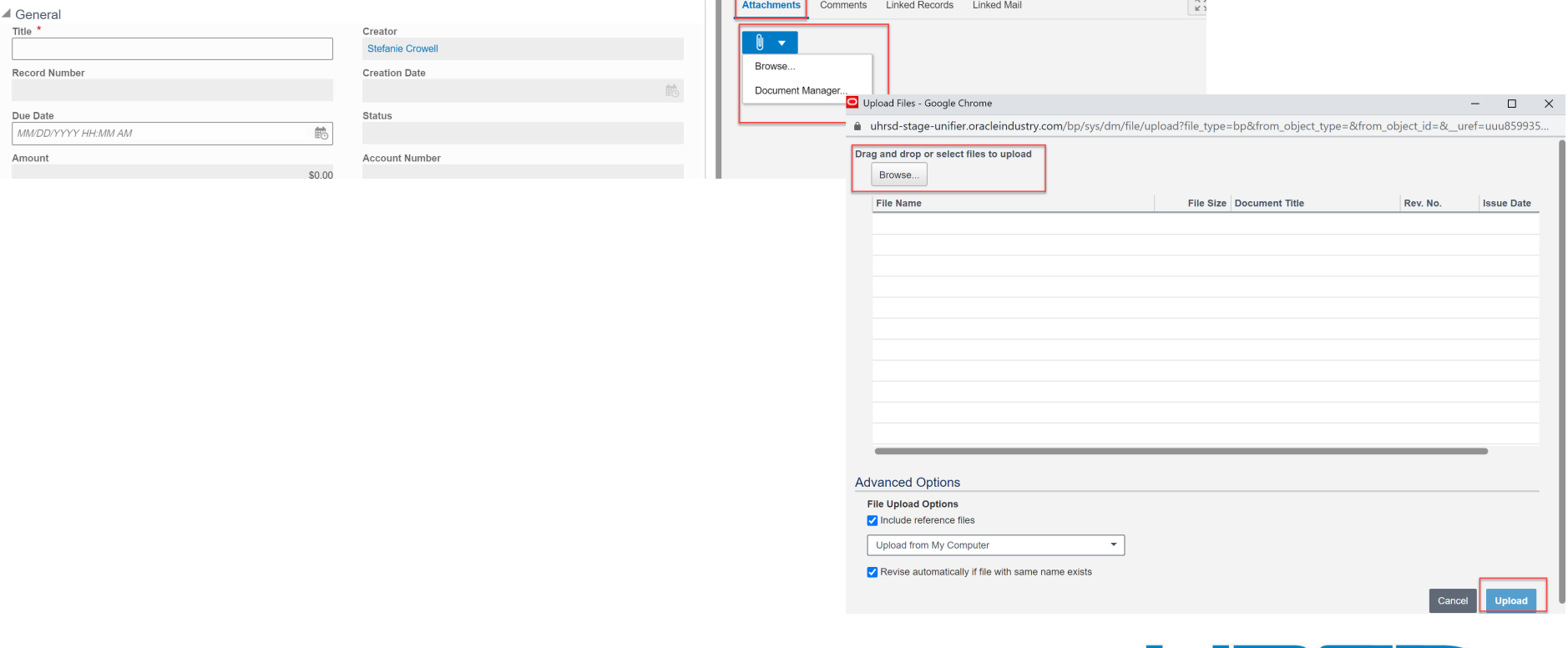

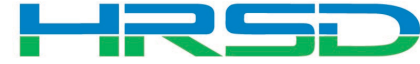

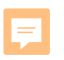

## Creating HRSD Contract Change – Cost Items Tooltips

#### Create New HRSD Contract Change..

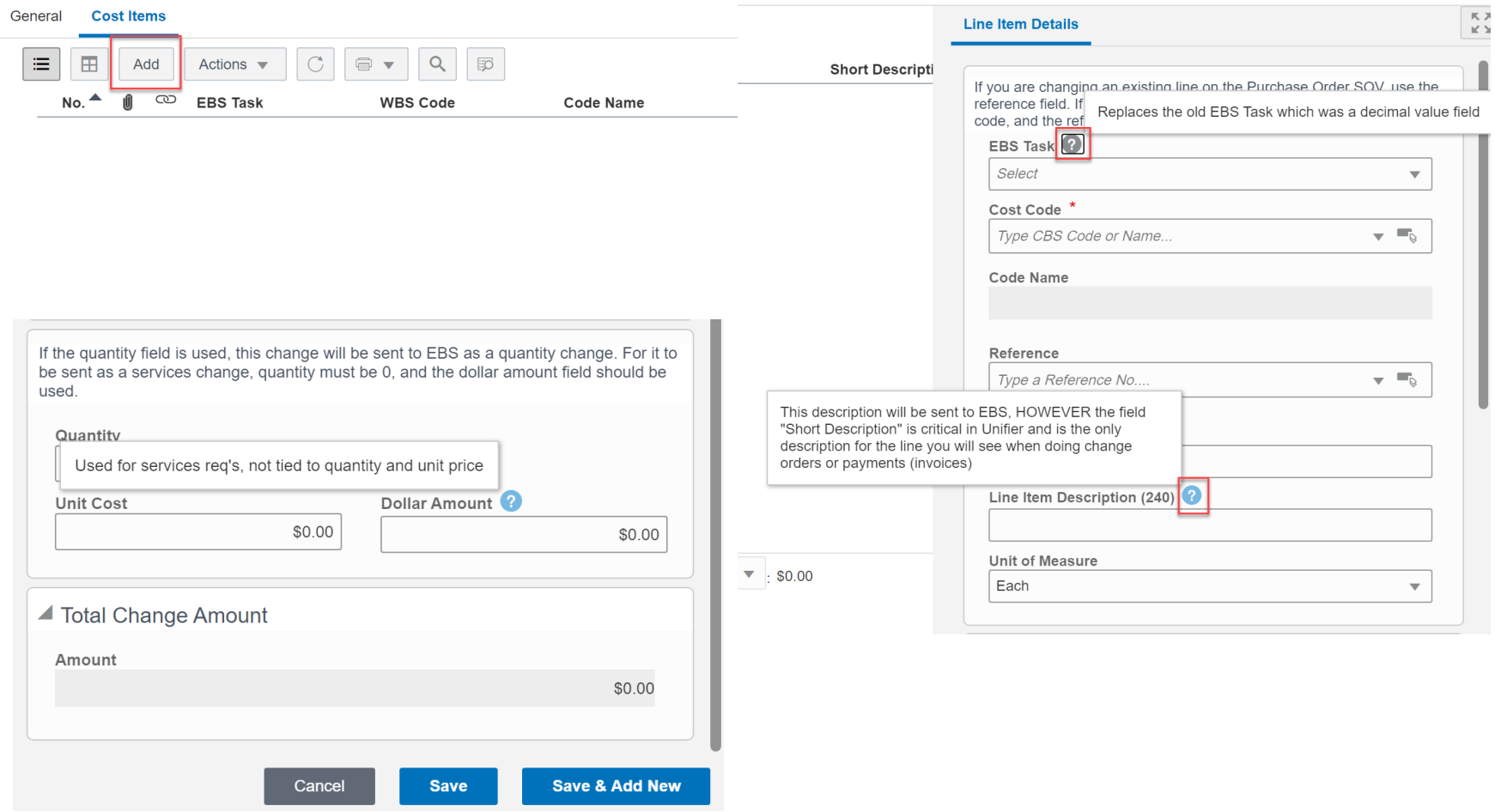

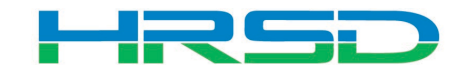

### Line Items Details – Important!

- Adding a new line vs. modifying an existing line
	- 1. Adding a new line use EBS Task and Cost Code fields
	- 2. Changing an existing line – Use the Select icon to open the Commit Line Item Picker window

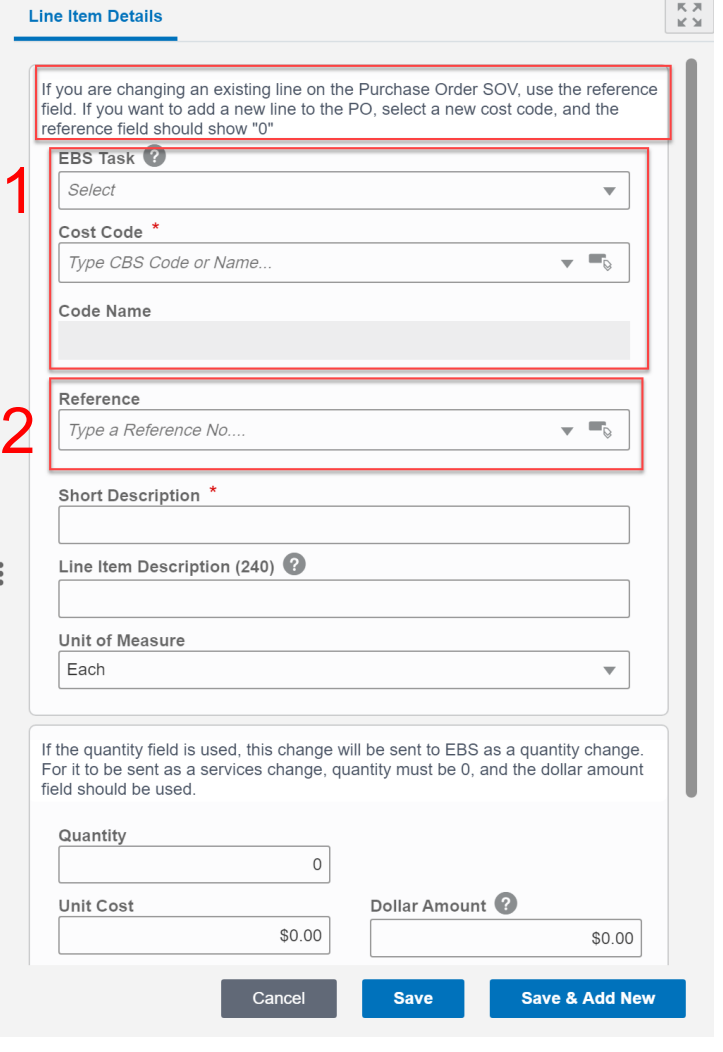

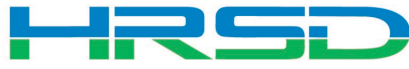

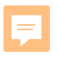

### Line Items Details – Important!

• Adding a new line

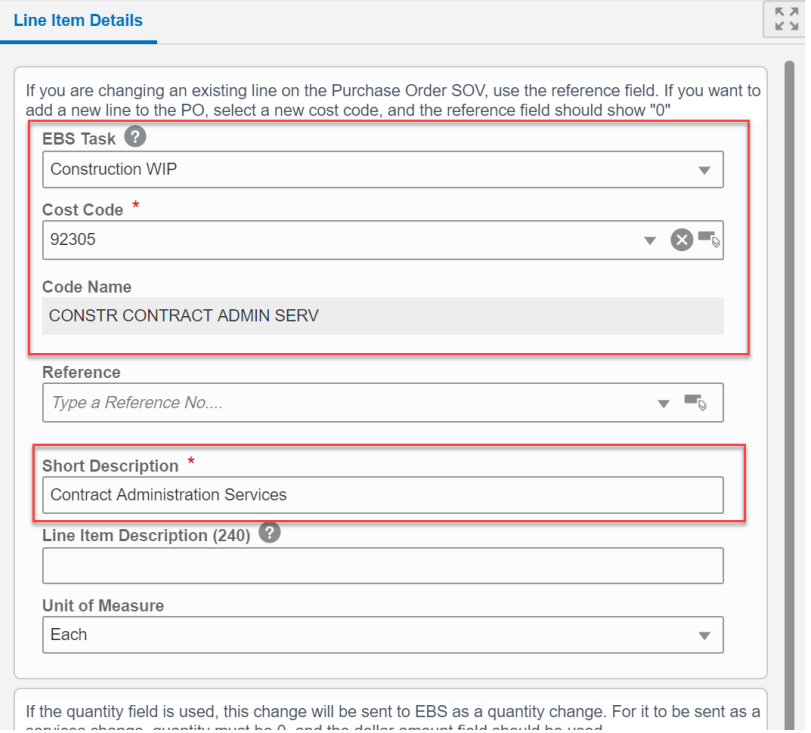

# • Modifying an existing line

Commit Line Item Picker

#### Search | Find on Page

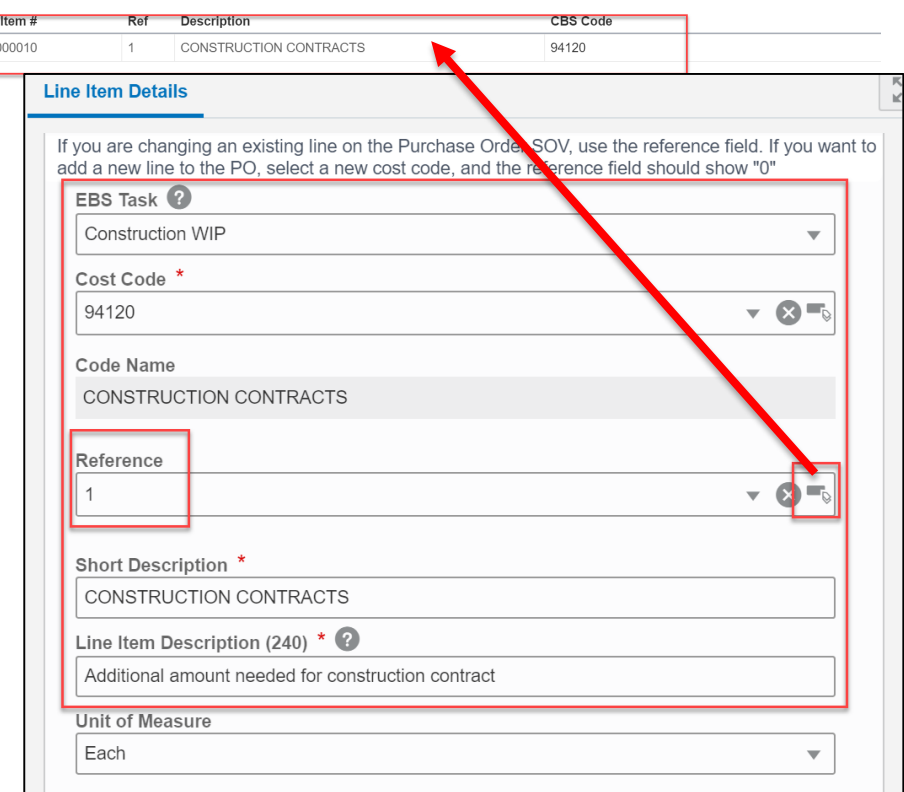

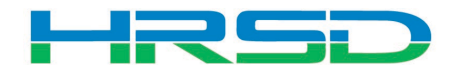

#### Line Items Details – Important!

• Quantity vs Dollar Amount

F

1. Quantity and Unit Cost – Goods Billed by Quantity

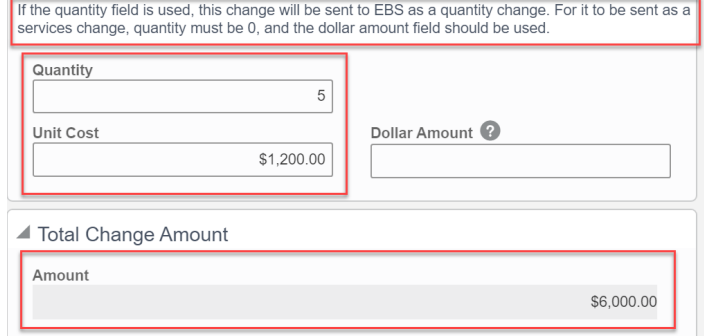

### 2. Dollar Amount – Used for Services

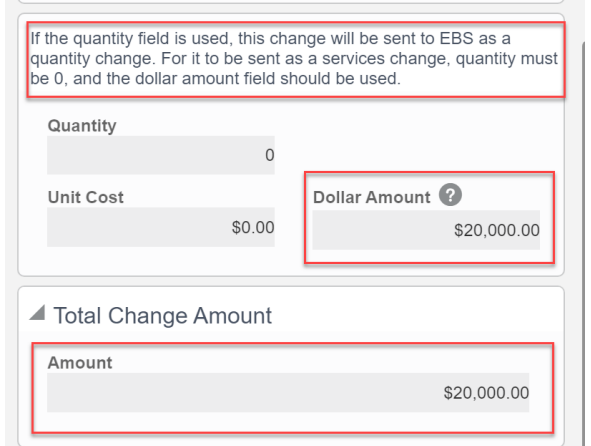

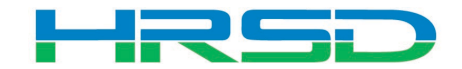

- EBS Task AKA project phase
	- Previously 10.01, 20.01, etc.
	- **Use WIP** unless purchasing land, or a project that will not result in a capitalizable asset (ex. studies)
	- Directs to the subset of expenditure types that can be selected Create New HPSD Contract Co

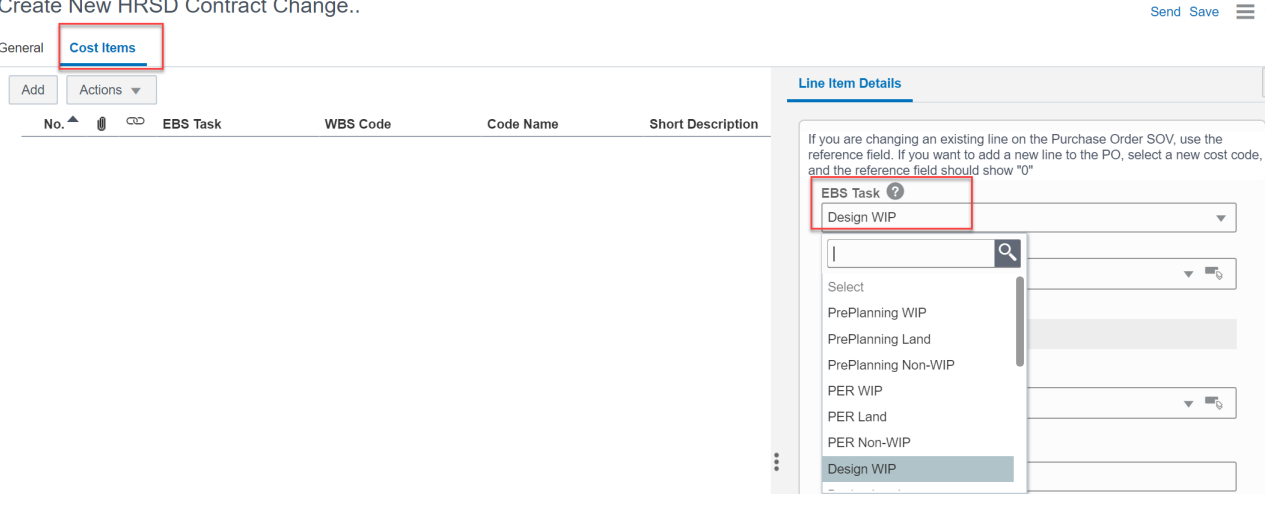

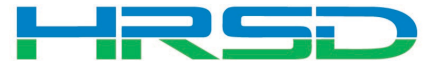

### Cost Codes – Important!

- Cost Code AKA Expenditure Type
- Must match with EBS Task
	- Mismatches will be rejected by interface
	- Unfortunately, selections cannot be enforced by the system

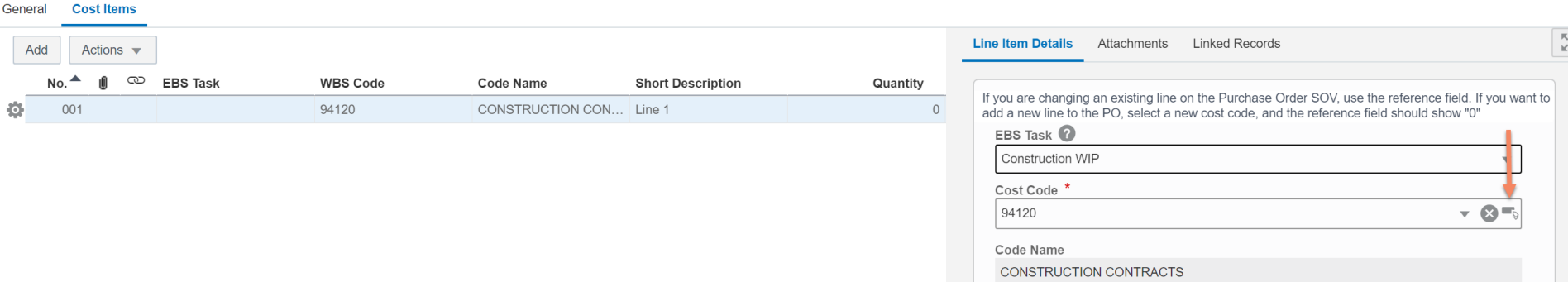

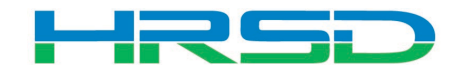

Send Save  $\equiv$   $\rightarrow$ 

Create New HRSD Contract Change..

F

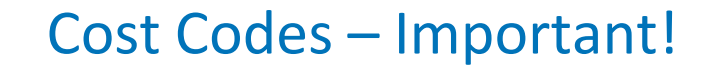

• Cost Codes

F

• For example, if Design WIP is selected as EBS Task, a cost code in the design section must be used:

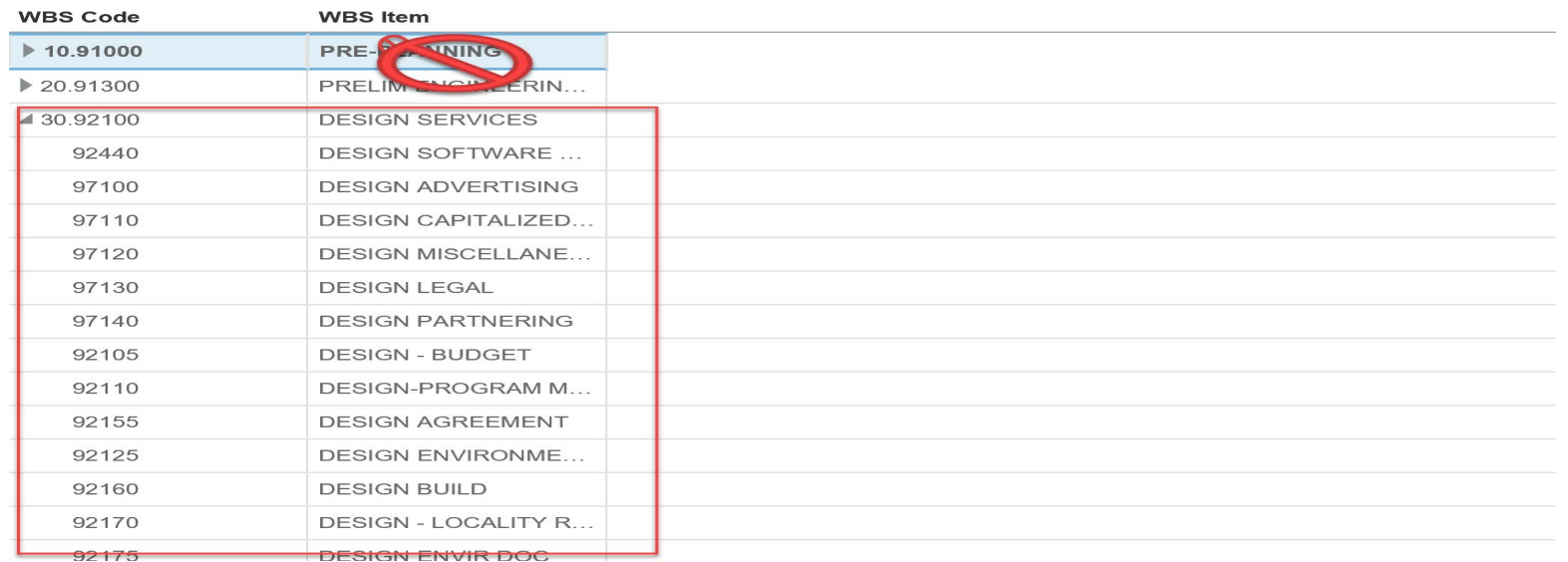

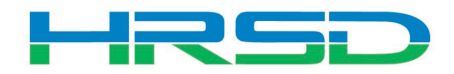

### Schedule of Values – SOV

# • Unifier SOV tracks Contracts, Change Orders, and Invoice totals per contract record

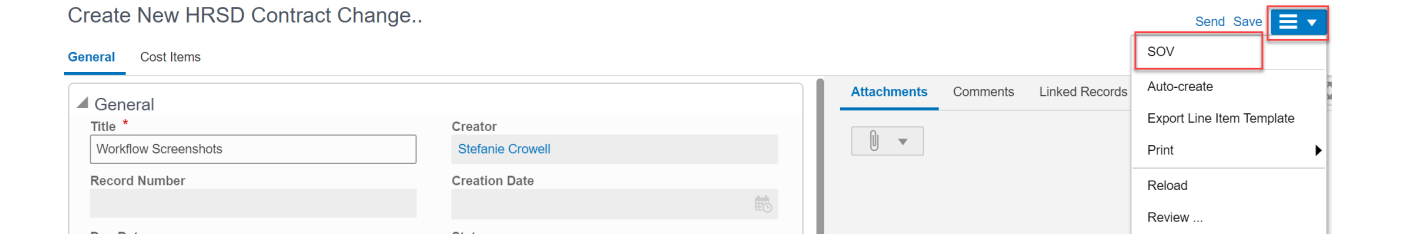

Schedule of Values- (Base Record: HRC-000004) - Google Chrome

↑ uhrsd-stage-unifier.oracleindustry.com/bp/sov/view/processing?docid=0&recordid=30362& uref=uuu937952553t3

File Edit View

■ Export ▼ 下 Import ▼ 目 Rows ■ Split ■ Freeze 剑 Fund Assignment

**Schedule of Values** 

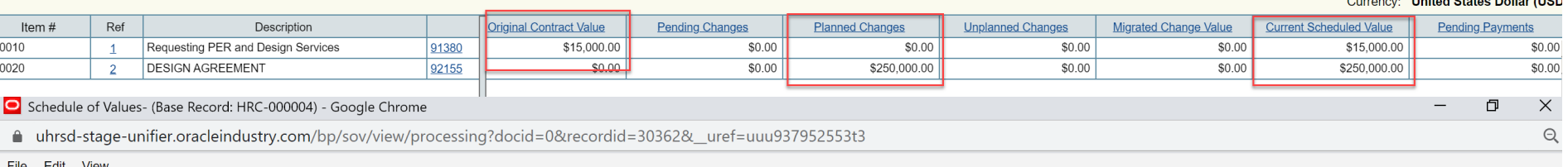

■ Export • Import • ■ Rows ■ Split ■ Freeze 剑 Fund Assignment

**Schedule of Values** 

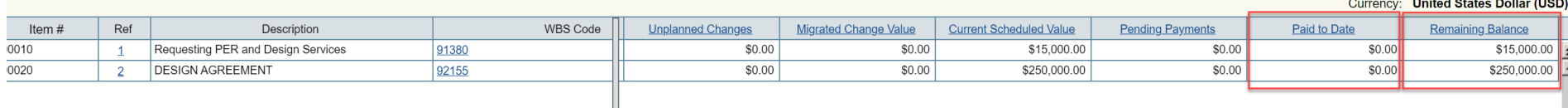

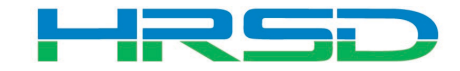

O

 $\Theta$ 

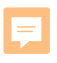

#### Workflow – Project Manager

- Approve
	- Records <\$50K
	- Sends Contract Specialist or Procurement Specialist

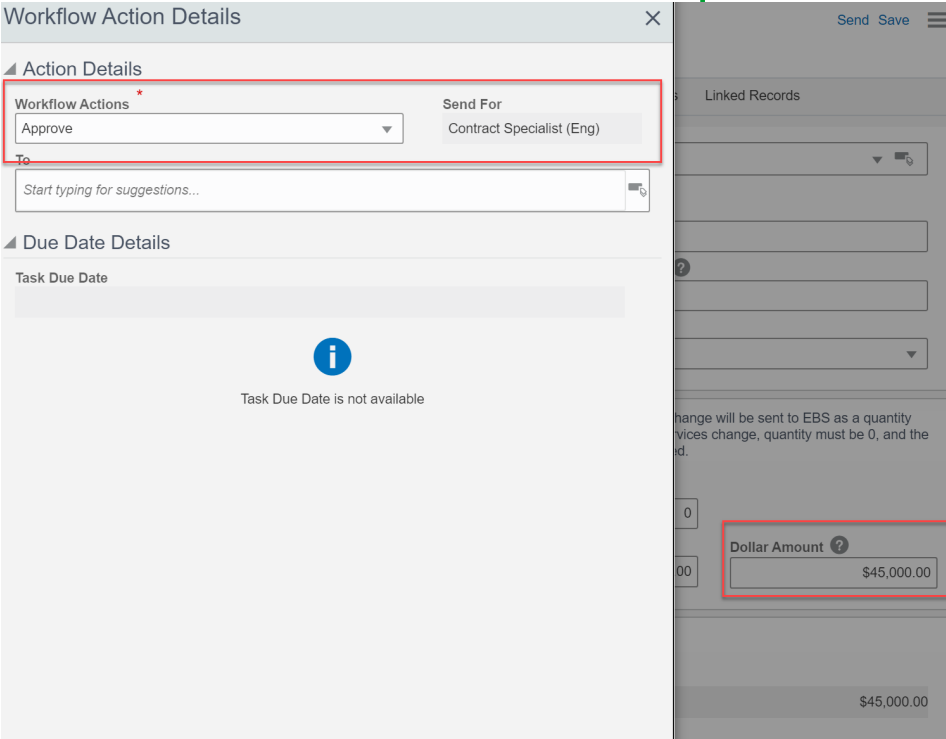

• Send to Chief Review – Records >\$50K

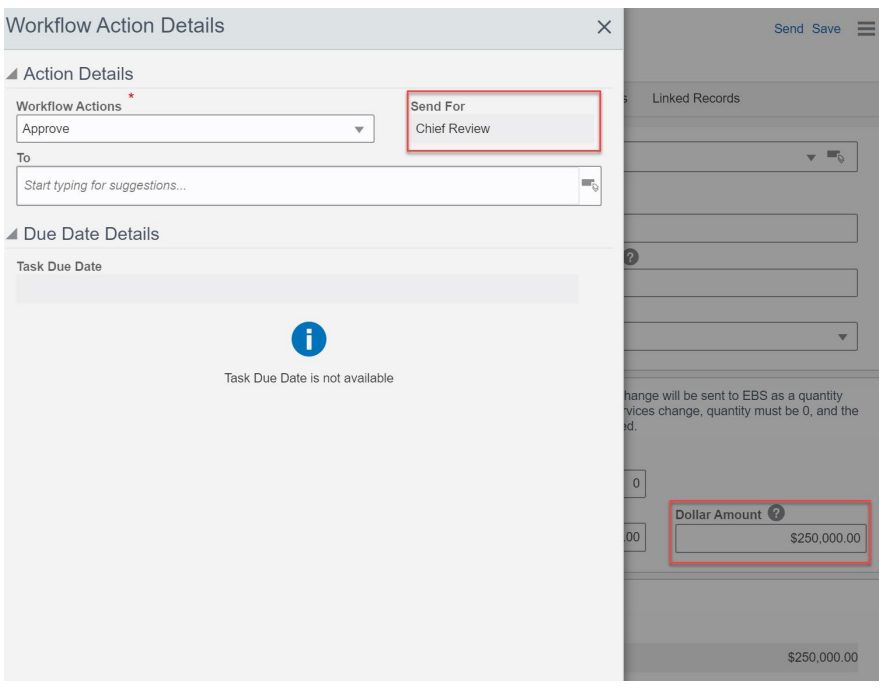

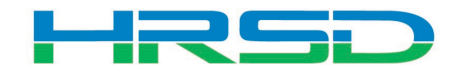

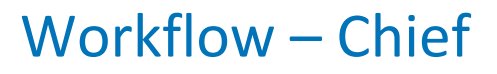

- Creator Revise
- Approve

厚

- Sends to either Contract Specialist or Procurement Specialist
- Determined by Contract/PO Type

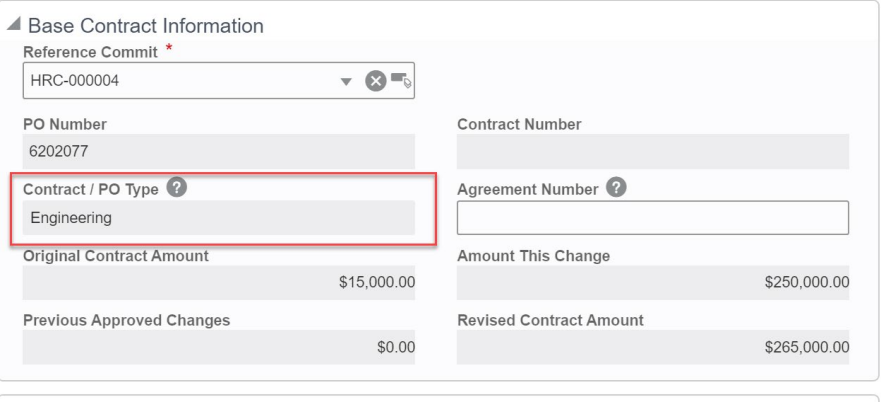

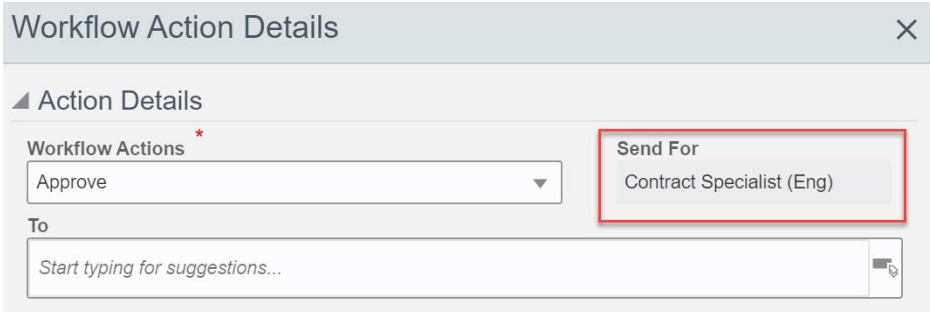

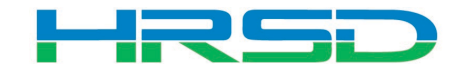

### Workflow – Contract/Procurement Specialist

• Contract/Procurement Specialist approve

 $\equiv$ 

– Record interfaces with ERP for processing

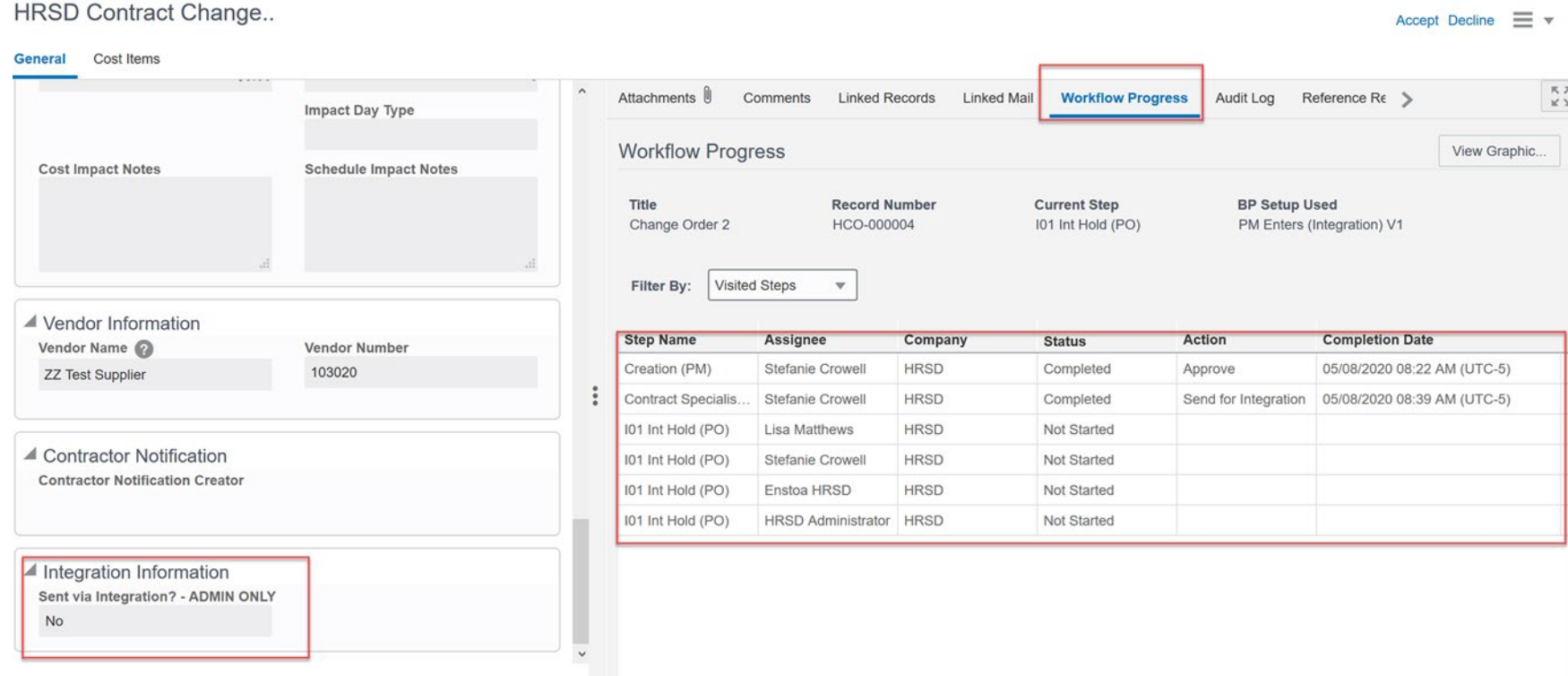

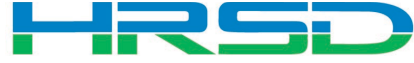

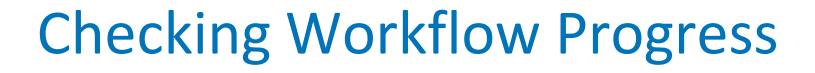

- General > Workflow Progress tab
	- Record shows the current workflow step and any previous completed steps

HRSD Contract Change..

F

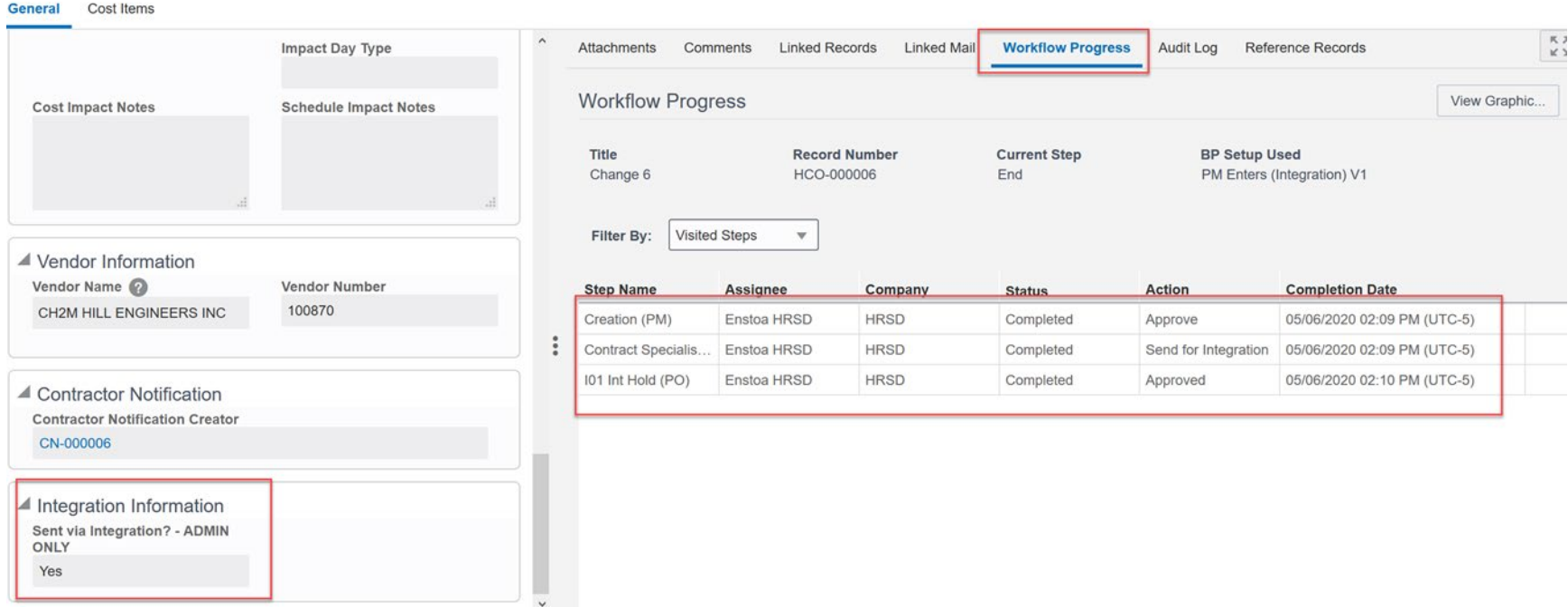

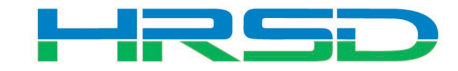

Ξ×

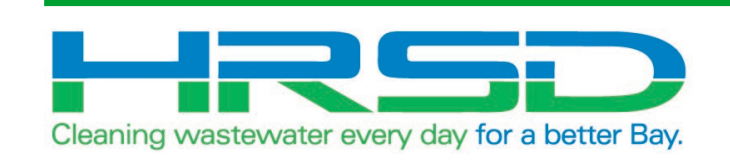

# HRSD Contract Change BP Engineer Initiated

## HRSD Contract Change Business Process (BP)

- Used by Engineers to initiate Change Orders
- Flow of information:

 $=$ 

- 1. HRSD Contract Change BP created and approved
- 2. Interface to EBS for changes to original PO
- 3. Lines items added/updated in ERP
- 4. Interface Line Item information back to Unifier

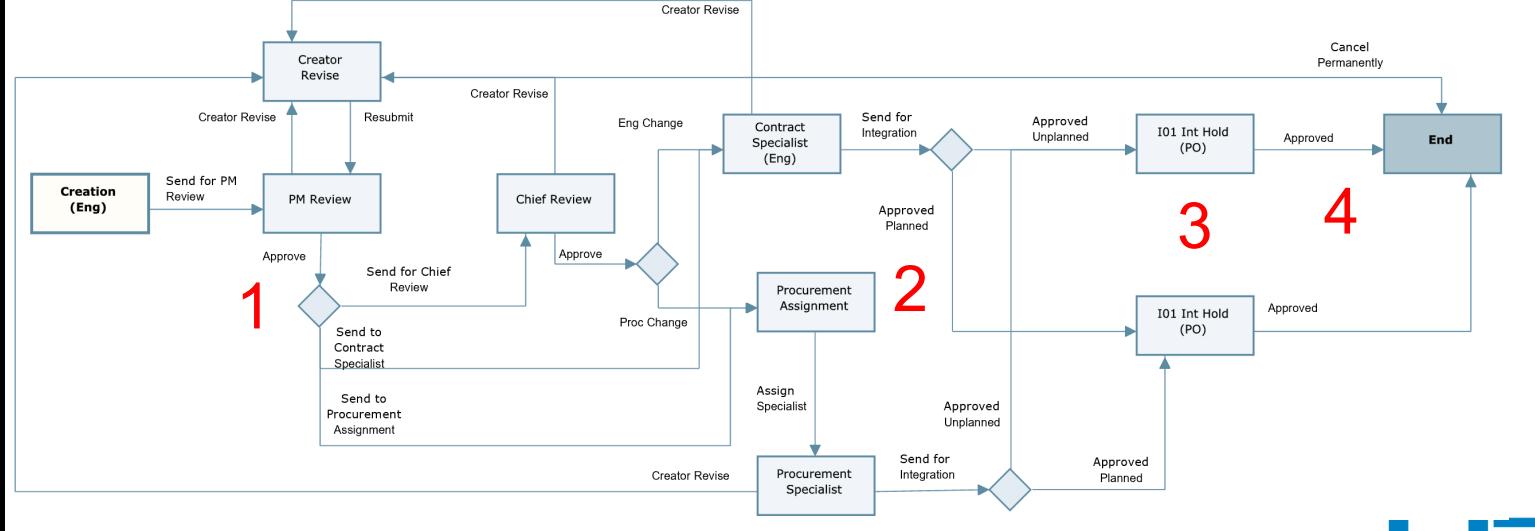

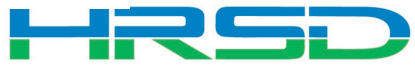

## Workflow – Engineer

# • Engineer sends record for Project Manager Review

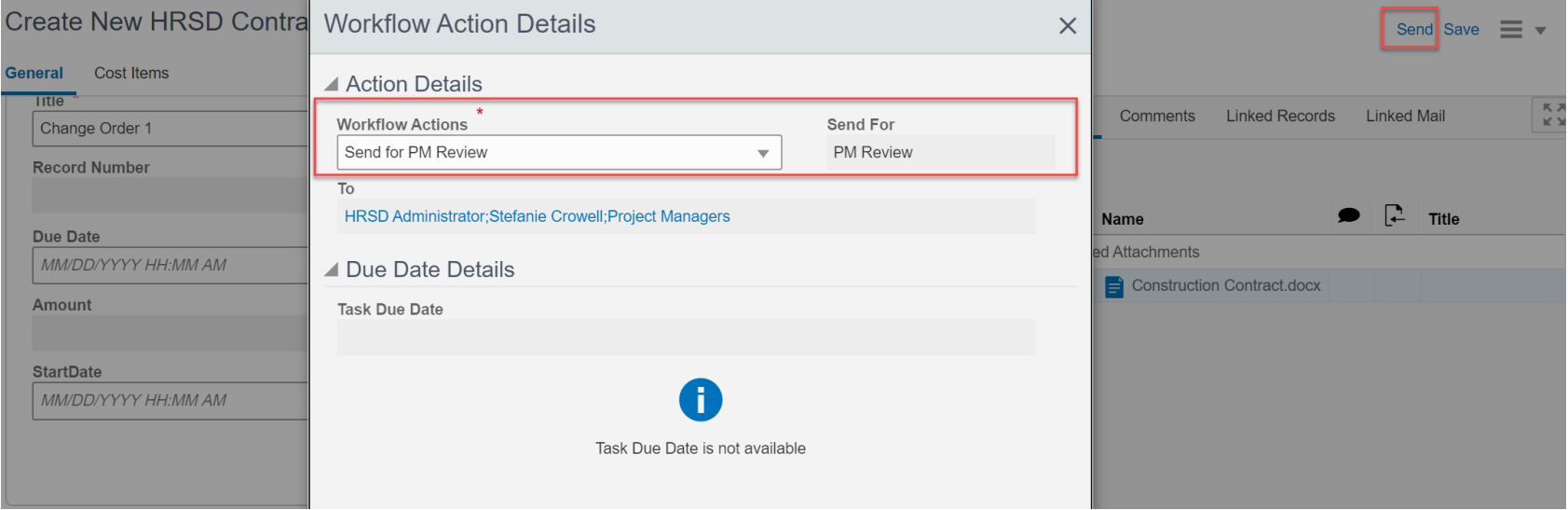

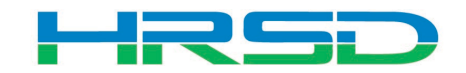

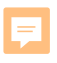

#### Workflow – Project Manager

- Approve
	- Records <\$50K
	- Sends Contract Specialist or Procurement Specialist

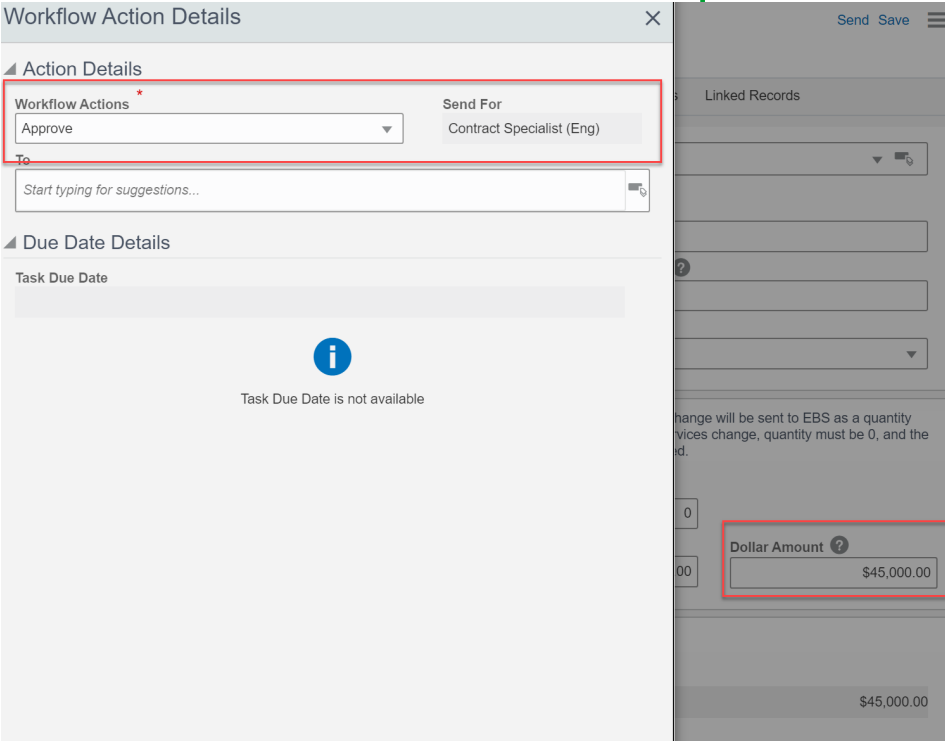

• Send to Chief Review – Records >\$50K

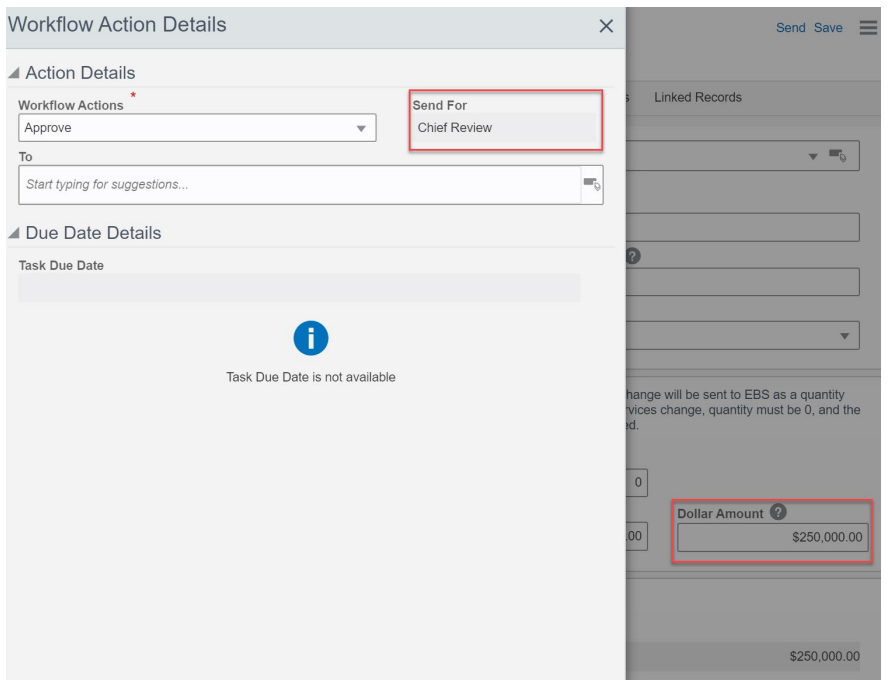

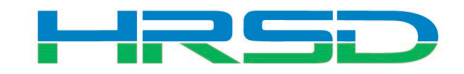

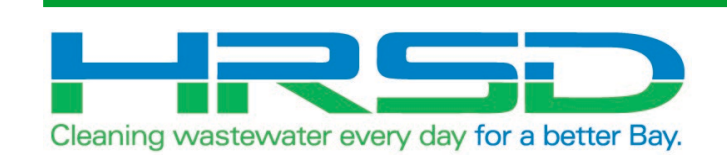

# HRSD Payments Contractor Initiated

- Used to initiate payments
- EBS Work Confirmation = Unifier HRSD Payments
- Flow of information:

 $=$ 

- 1. HRSD Payments BP created and approved in Unifier
- 2. Interface to EBS for payment request
- 3. Payment created in EBS
- 4. Interface Final Payment Information back to Unifier

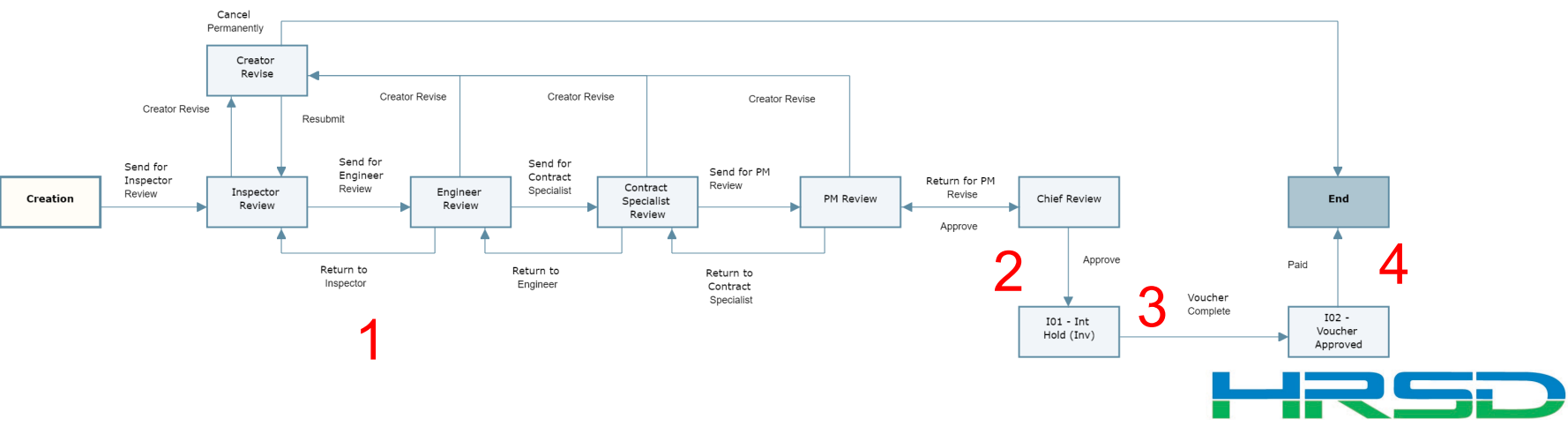

• Project > Payments BP Logs > HRSD Payments > Create

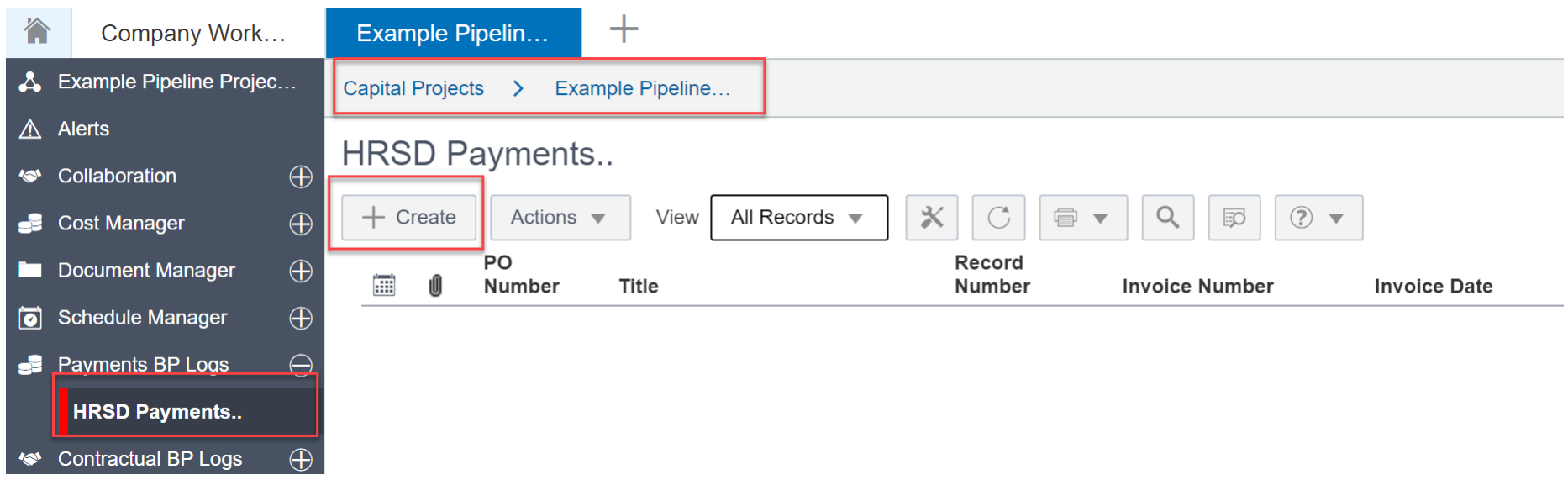

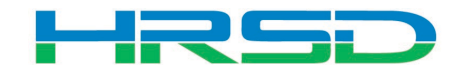

#### F

## Creating HRSD Payments – Required Metadata

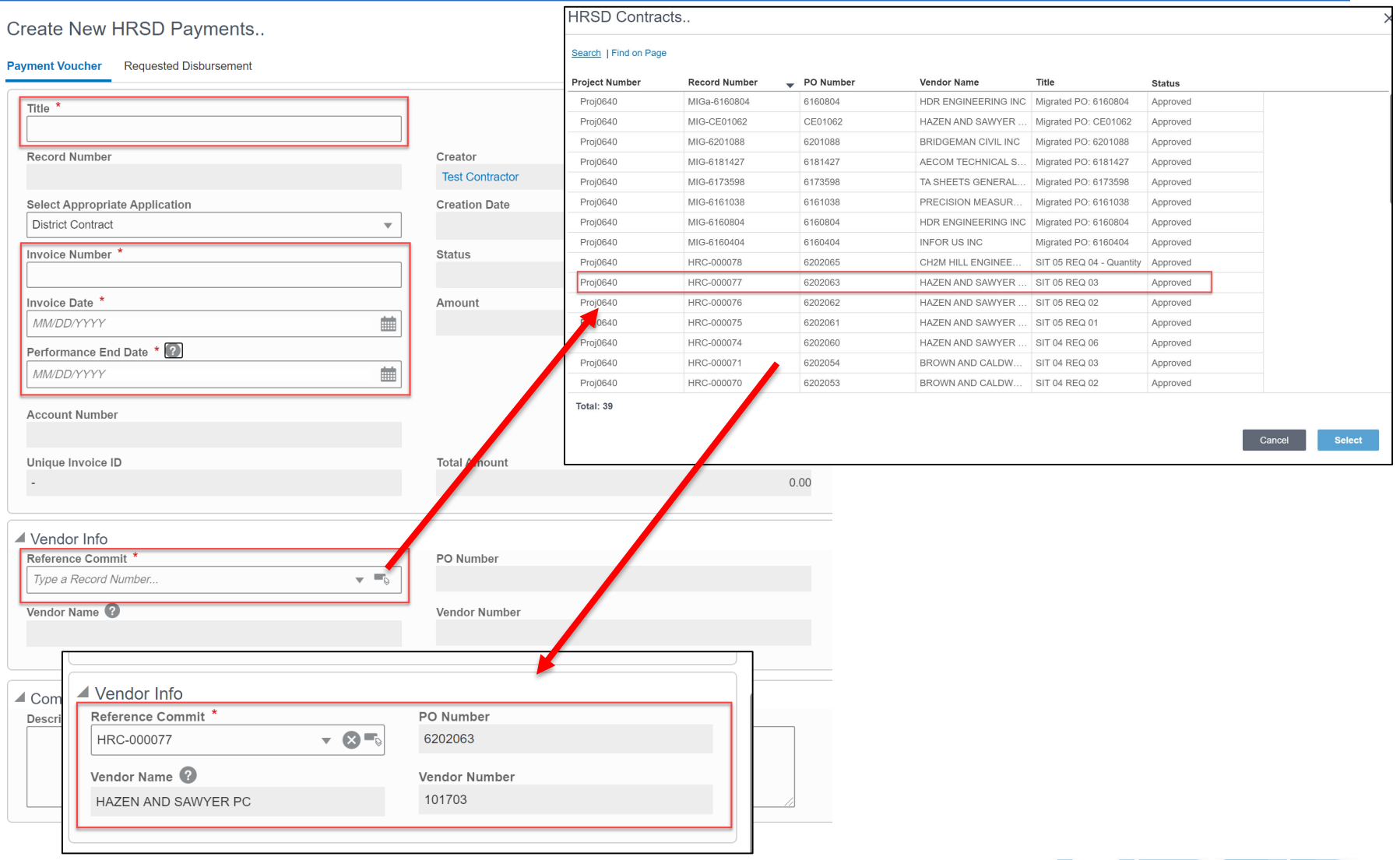

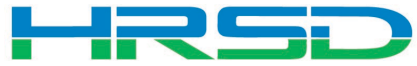

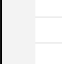

# • Use the Attachments tab on the right-hand section of the Payment Voucher tab to upload documents

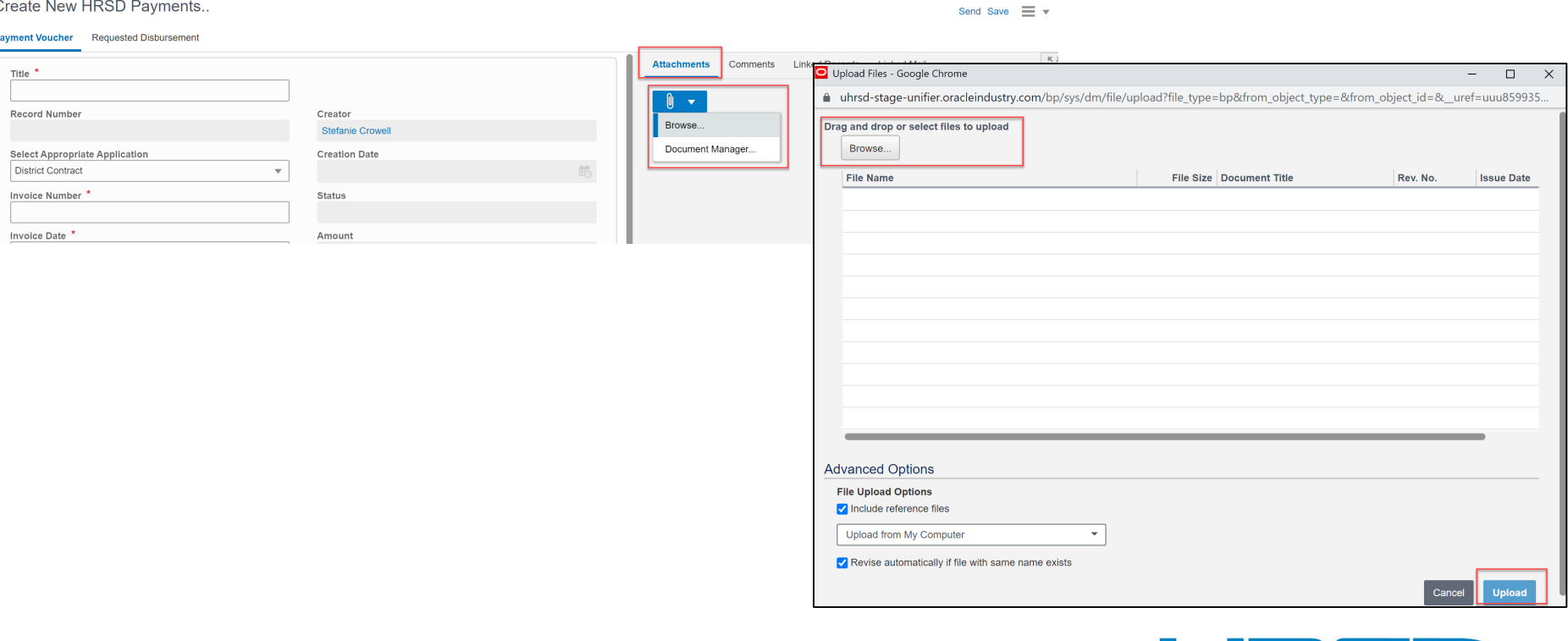

### Creating HRSD Payments – Tooltips

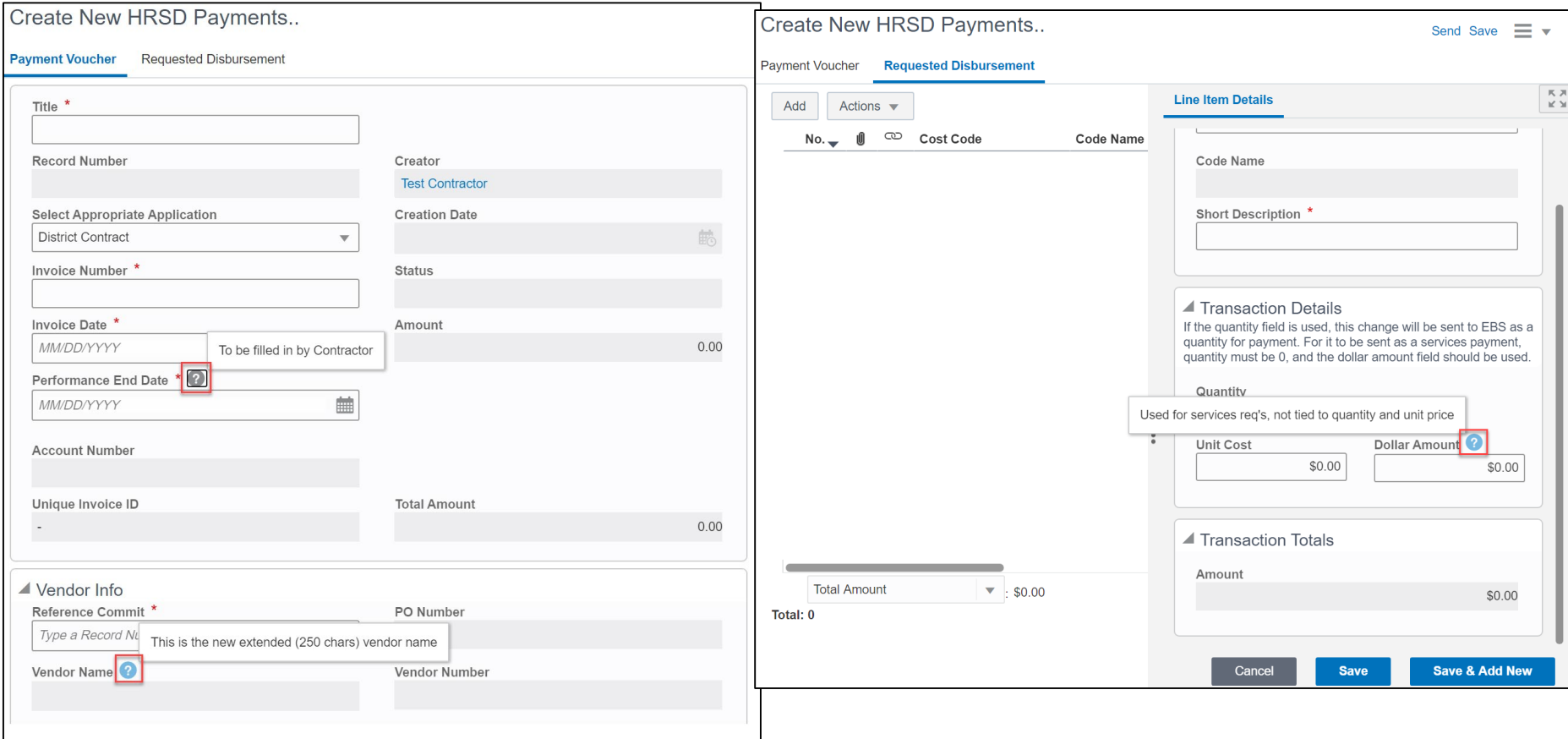

F

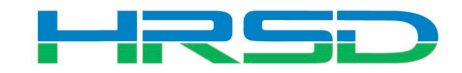

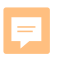

## Creating HRSD Payments – Requested Disbursement

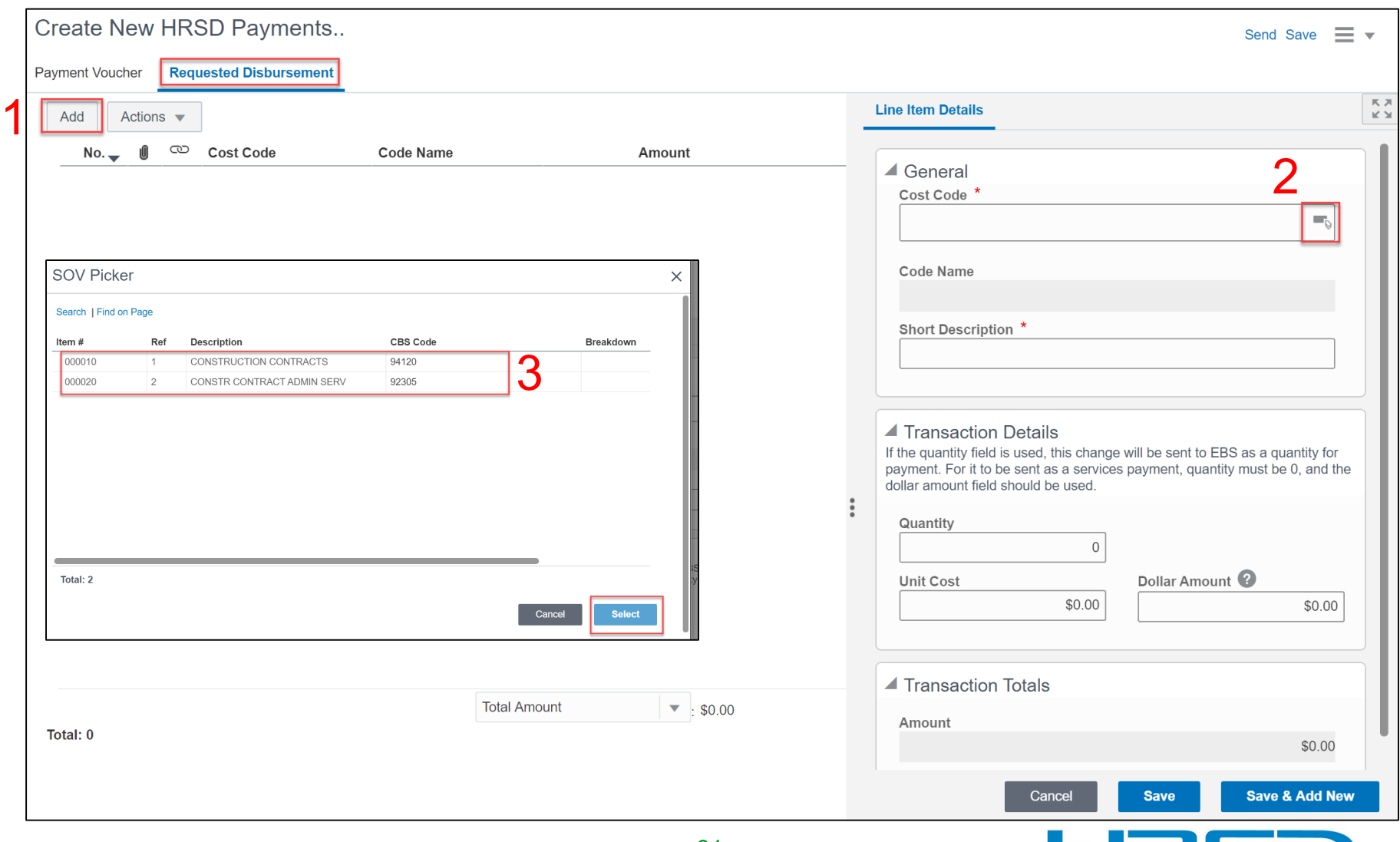

1RSD

T

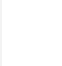

- Determined by the type of contract
- Quantity vs Dollar Amount
	- 1. Quantity and Unit Cost Goods Billed by Quantity

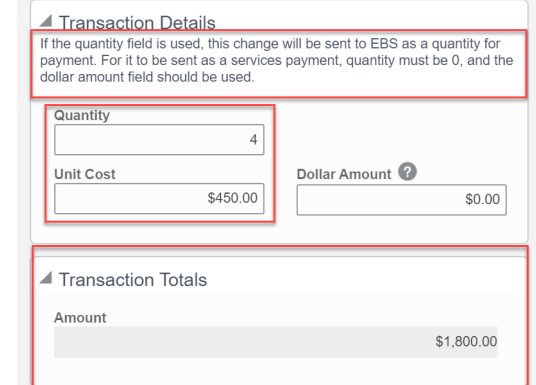

2. Dollar Amount – Used for Services

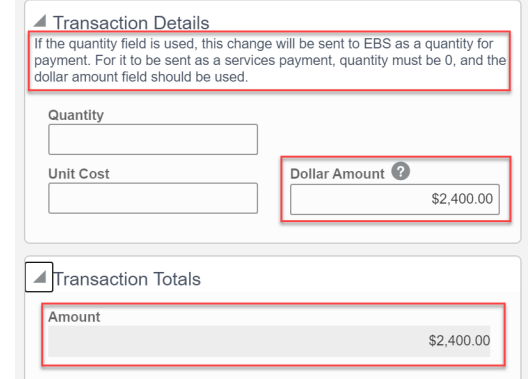

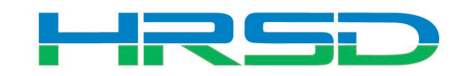

• Tracks Contracts, Change Orders, and Invoice totals per contract record

巨

 $\blacksquare$  Sch

naricanan Experientia Experiential Schedu

000010 000020

Schedu

Item 0010 0020

• Can be used to determine the Remaining Balance for each line item

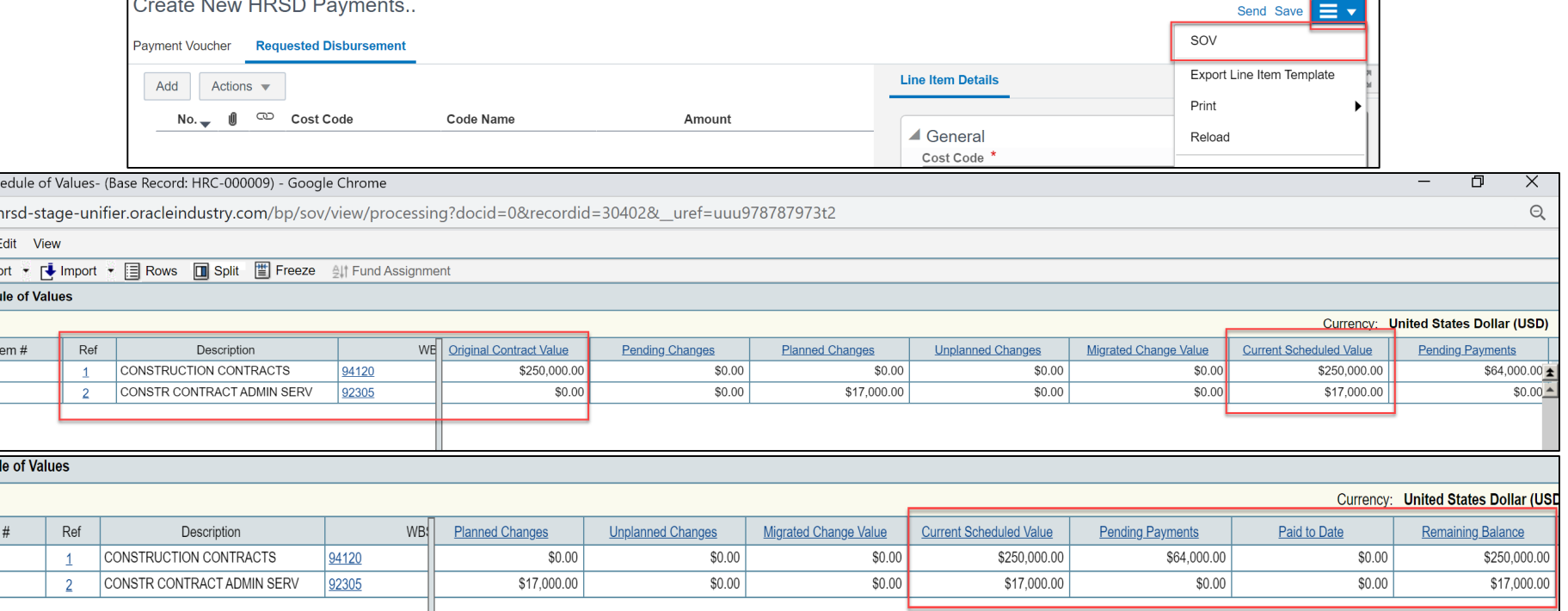

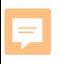

### Workflow - Contractor

• Contractor submits Payment BP to Inspector for review

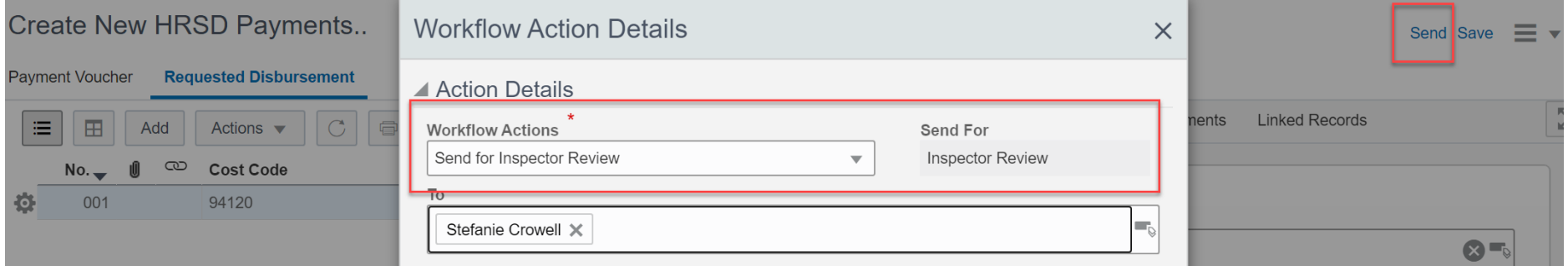

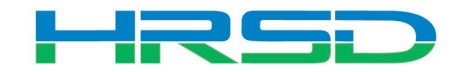

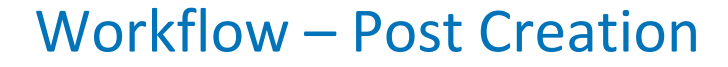

# • Inspector > Engineer > Contract Specialist > PM > Chief > ERP Interface

**HRSD Payments..** 

E

Accept Decline  $\equiv$   $\blacktriangleright$ 

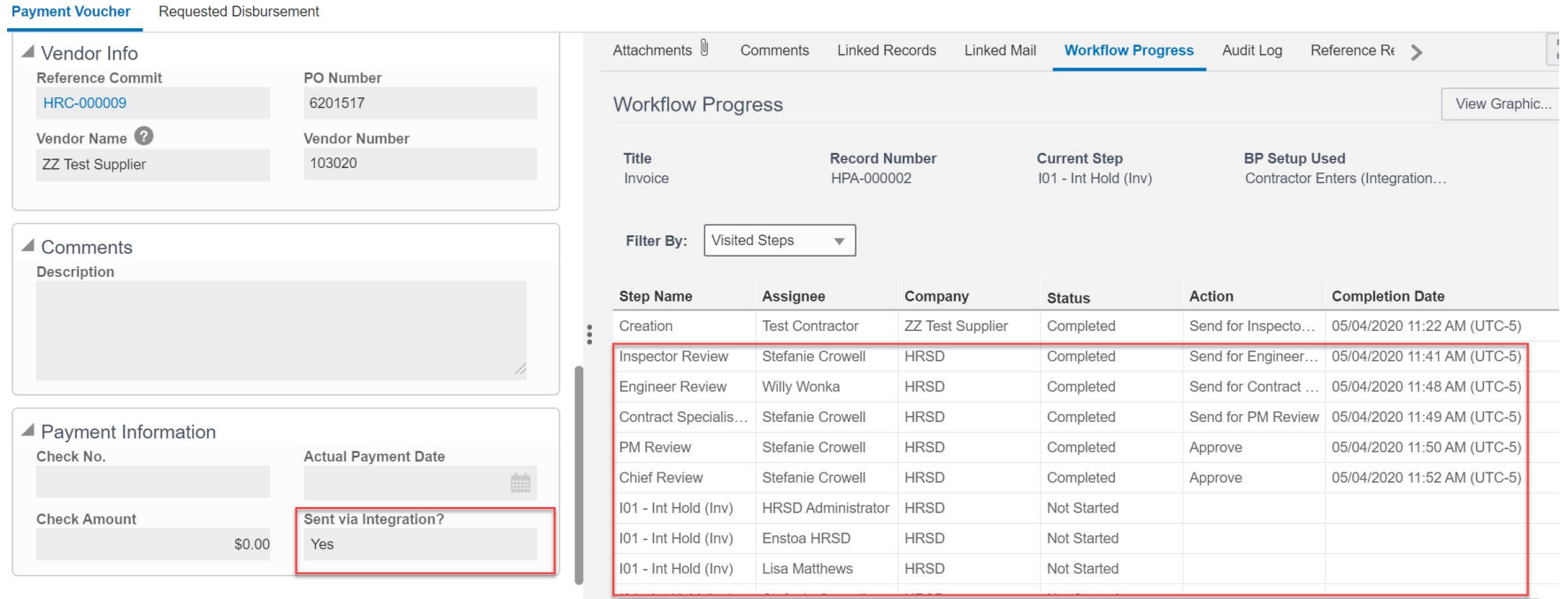

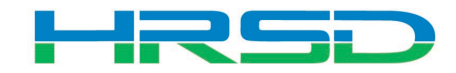

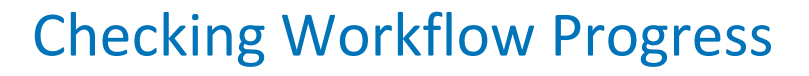

• Payment Voucher > Workflow Progress tab

E

– Record shows the current workflow step and any previous completed steps

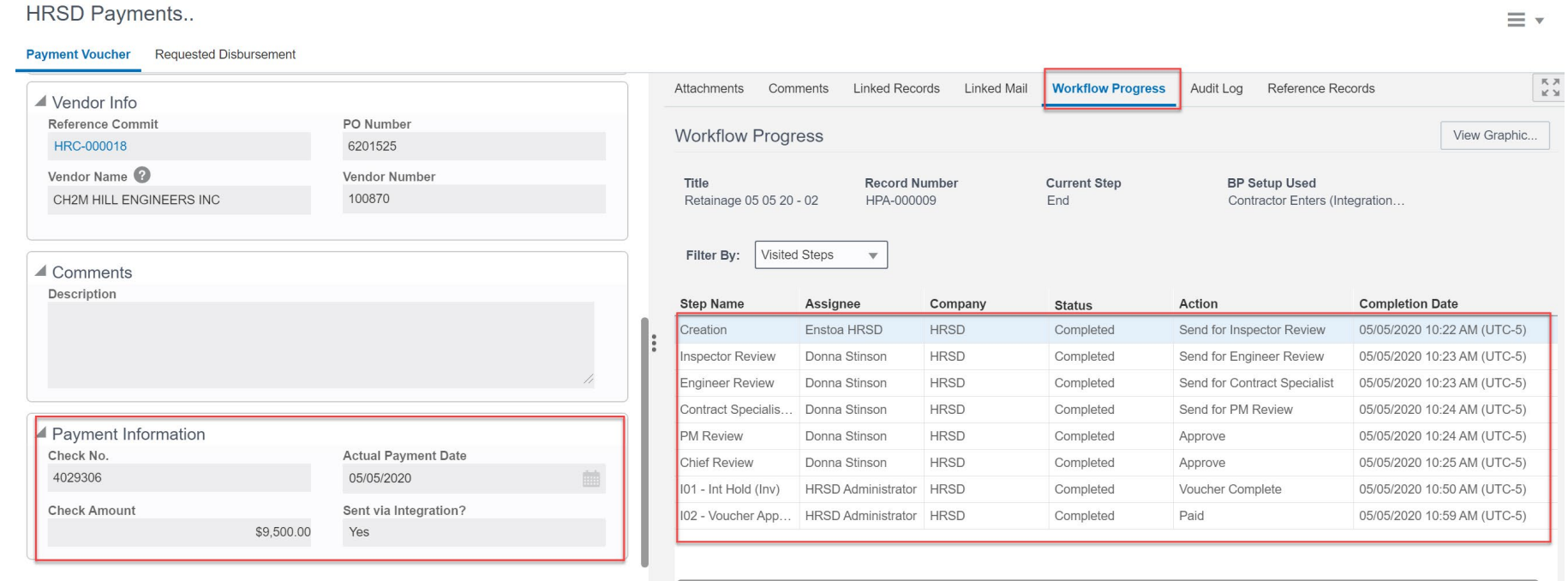

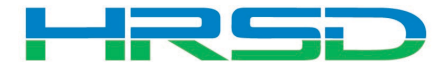

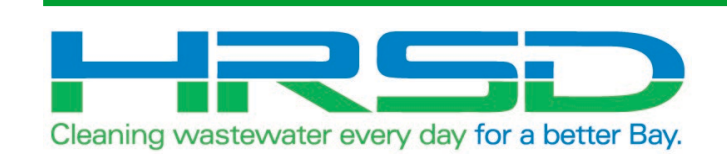

# Risk Management

- Cost based Risk Management
- Allows for project cost forecast to reflect known risks
- Approval will route through a Chief prior to adjusting the cost forecast
- Full risk can be realized, or partial
- Records can be modified as project progresses, and risks are realized or mitigated

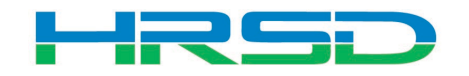

### Create a Risk Record - Metadata

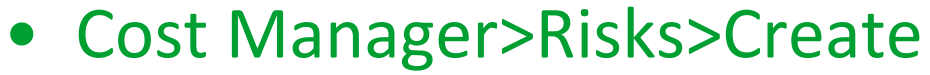

Ę

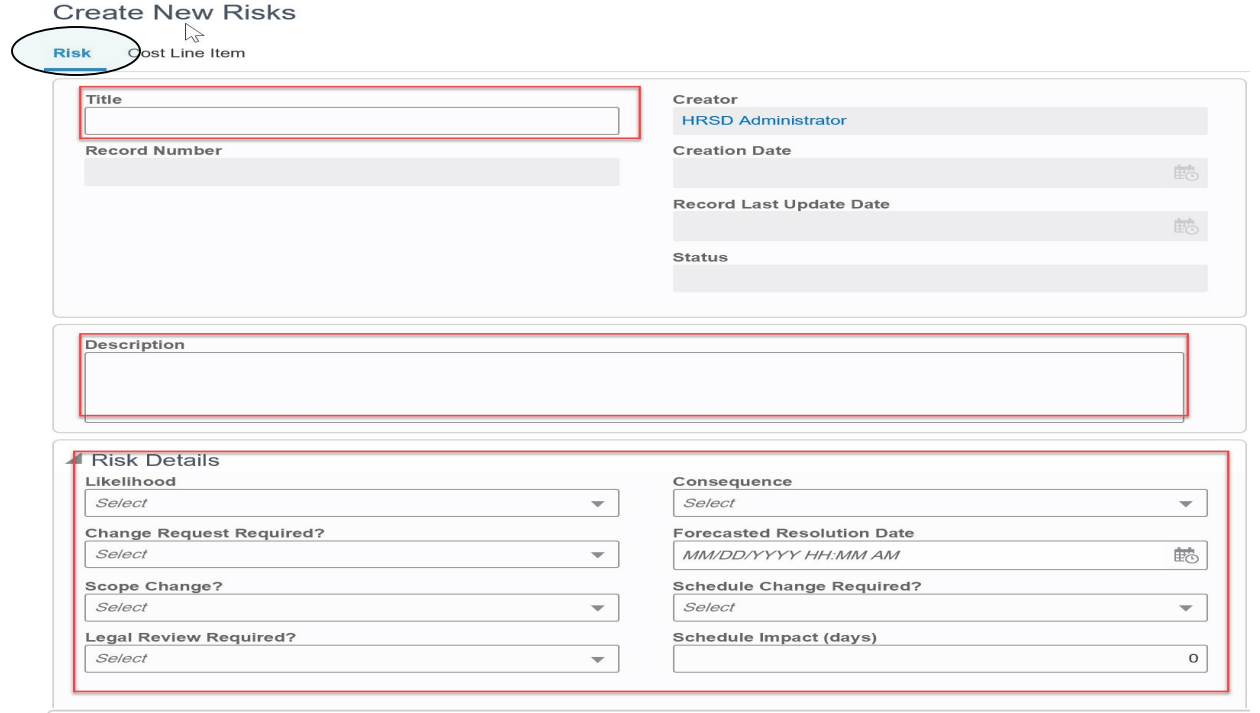

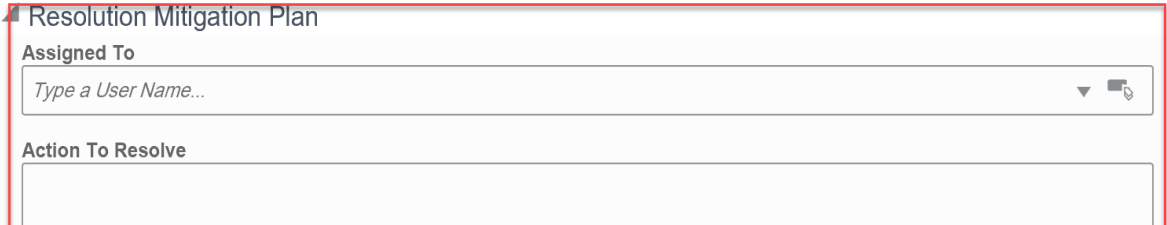

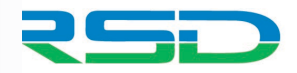

# Ę

### Create a Risk Record – Line Item

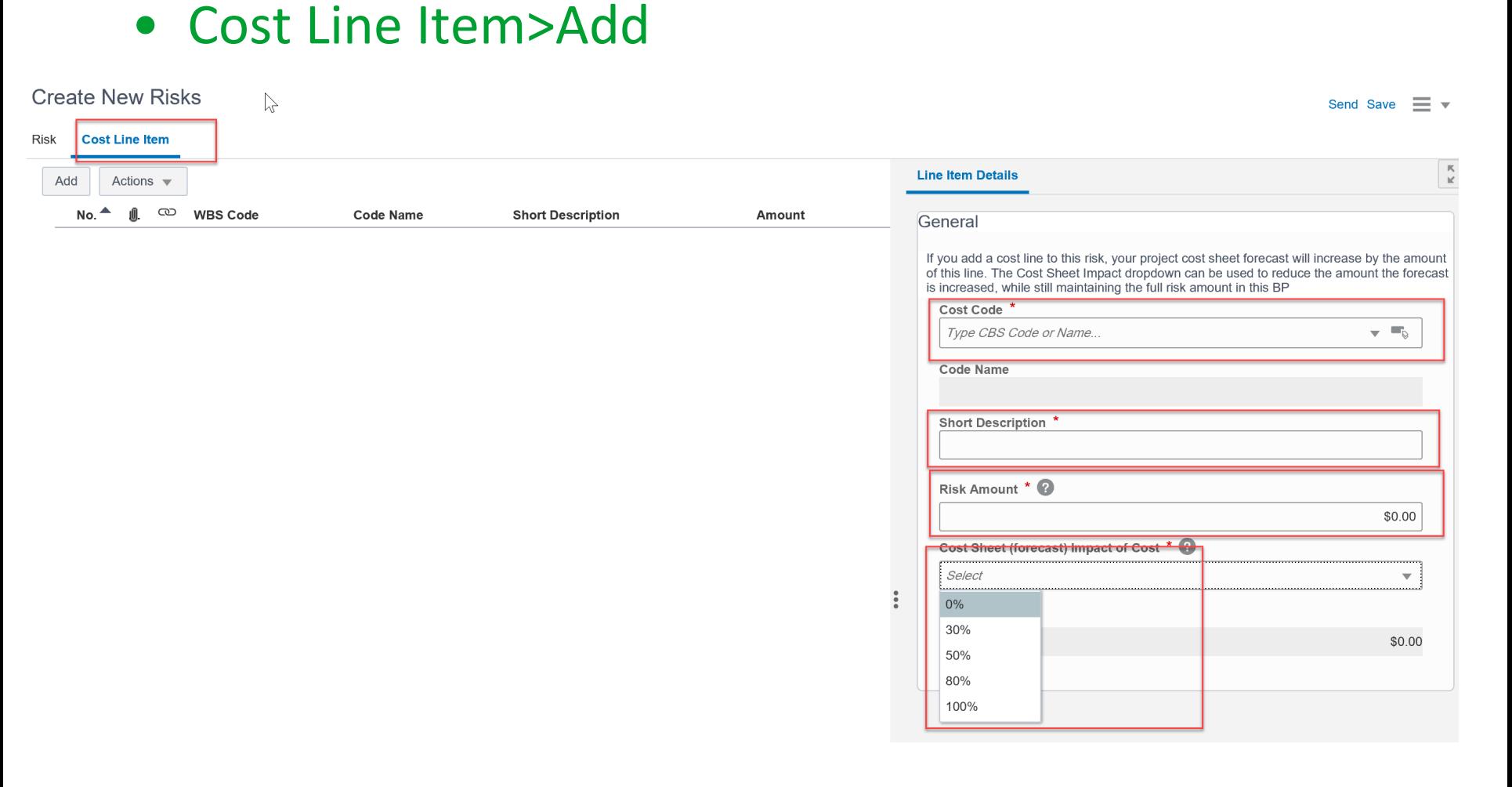

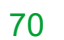

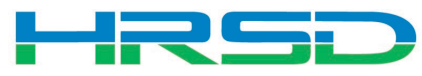

### Risk Record Approval – Chief Group

# • Accept>Send>Add to Cost Forecast>Send

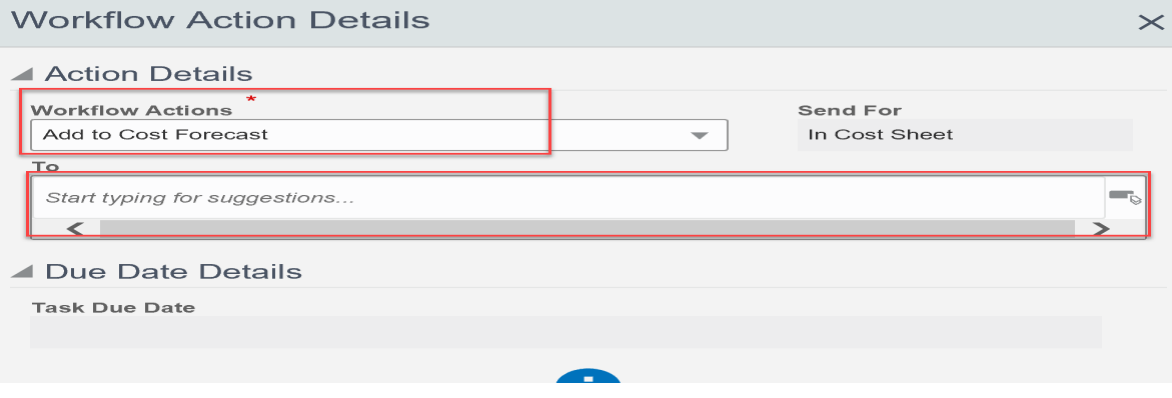

 $\equiv$ 

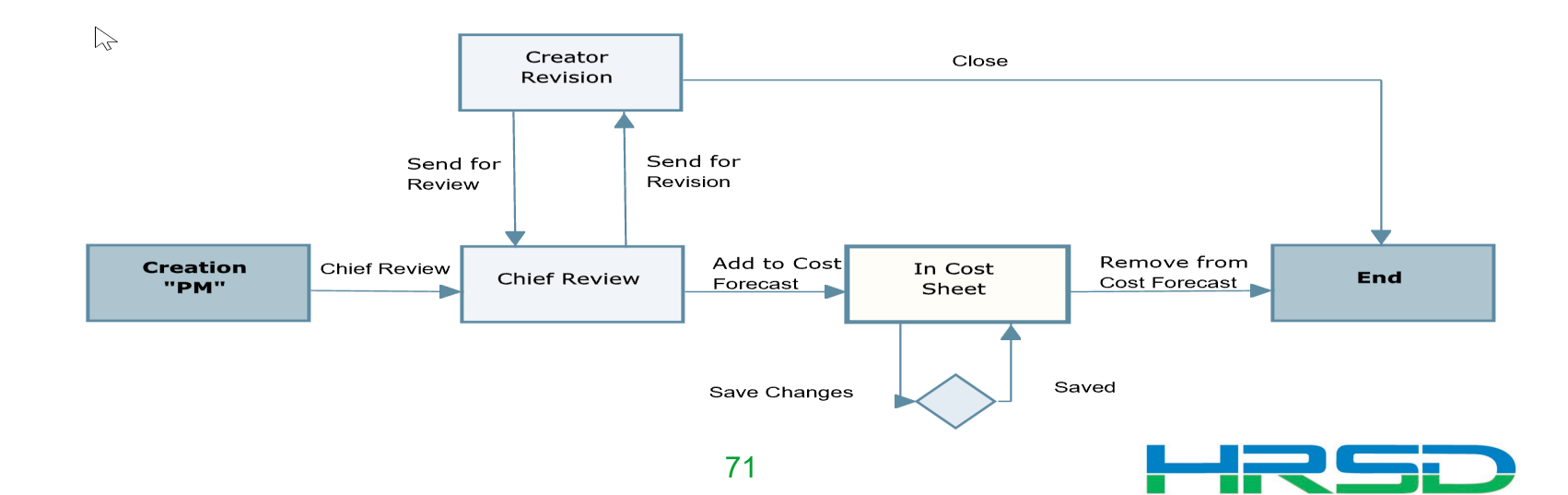

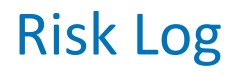

# • Sort to show Higher Risk Items

F

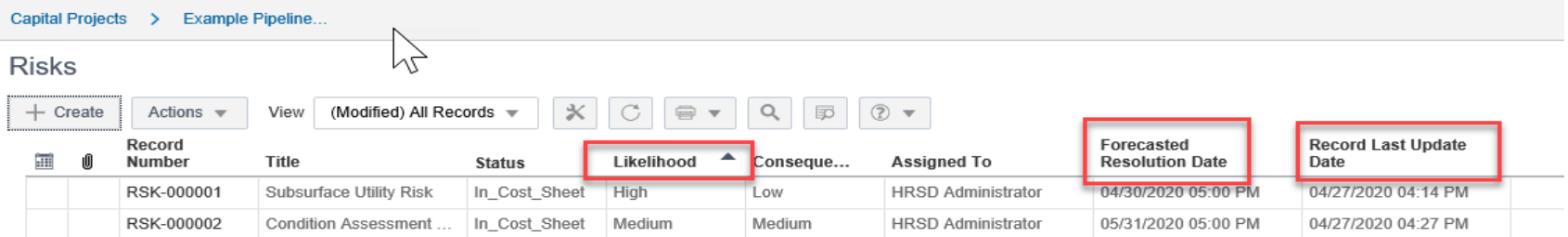

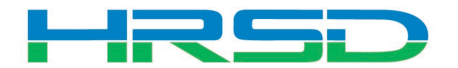
## Cost Sheet Summary - Risks

## Cost Sheet

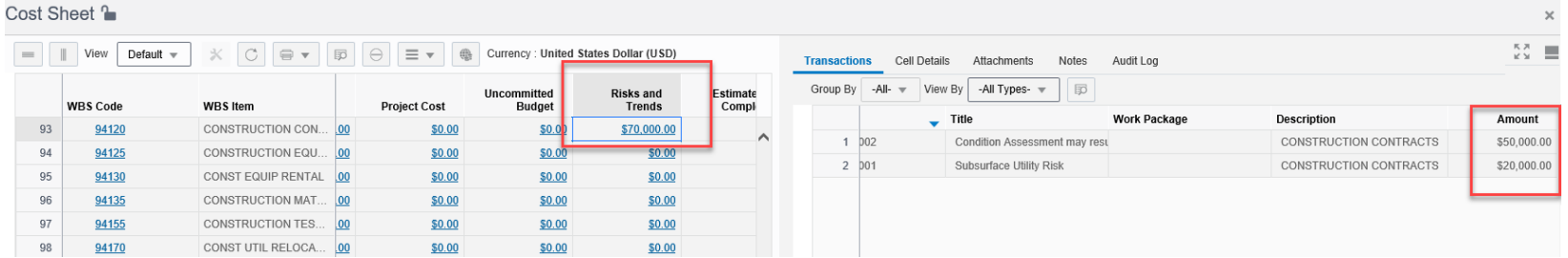

## Project Forecast

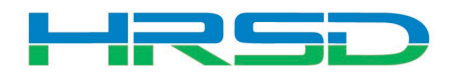

- As more information is known about the risks, the risk records should be updated
- The risk records can be modified, without having to go back through approval
- Changes will affect the cost forecast

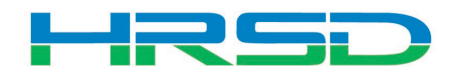

- Over time risk will be realized (Change Order) or mitigated, avoided, transferred, etc.
- Either of the above circumstances should result in the risk record being resolved
	- Be careful not to "double count"
- Accept>Send>Remove from Cost Forecast>Send

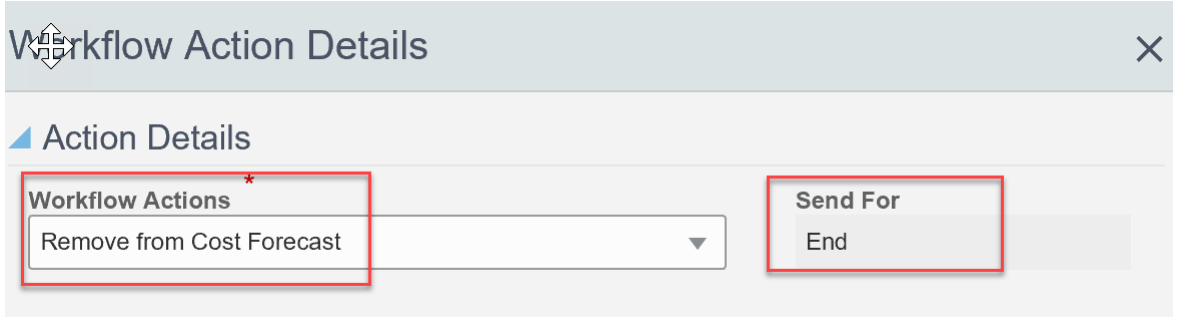

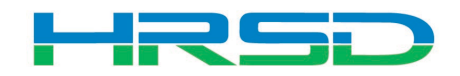

# • Questions?

• Training slides, recordings, procedures will be [posted to HRSD.com/Doing Business with](https://www.hrsd.com/engineering-task-submittals)  HRSD/Engineering/Unifier and ERP Portal

#### *iSupplier Portal* Unifier • Update Supplier Information • View Capital Project Contracts • Submit / View Capital Project Pay Applications • View Purchase Orders / Agreements • Submit / View Invoices / Pay Applications • Professional Services Deliverables • Submit / View Work Confirmations • Construction Submittals • View Open Solicitations and Your Responses · Design Review • Participate in Online Discussions · Action Items • Submit an Online Response to a Solicitation • Request for Information • Request for Proposal • Daily / Weekly Reports • Meeting Summaries **ERP LOGIN** • Citizen Inquiries New to HRSD? Click here to register for the first time. **UNIFIER LOGIN**

76

### *iSupplier Portal How-To* Guides

Click here for Manuals and Guidelines.

### **Unifier How-To Guides**

- For support, users can access the User Productivity Kit (UPK) from any Help menu or send an email to UnifierAdmin@hrsd.com.
- Click here for password reset instructions

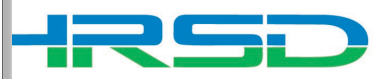